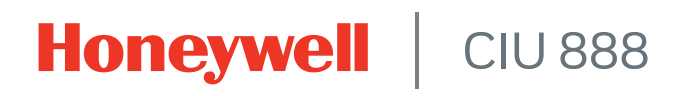

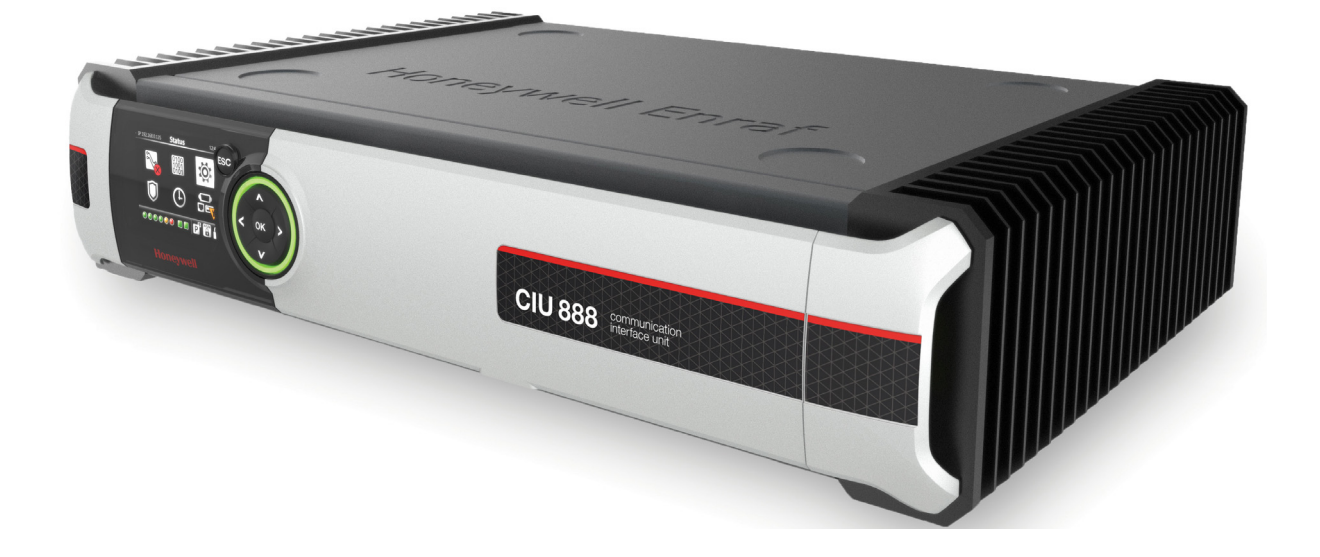

# Trouble shooting & Maintenance Guide

Release R210

# <span id="page-2-0"></span>**PREFACE**

#### <span id="page-2-1"></span>**General**

The overall health of the CIU 888 and of the connected tank gauges should be monitored to ensure that the system continues to work. When problems occur, these should be resolved in an appropriate manner as soon as possible to limit any potential downtime as much as possible.

# <span id="page-2-2"></span>**Purpose of this manual**

The purpose of this manual is to provide information about:

- Monitoring the health of the CIU 888 and the connected tank gauges using the diagnostic features of the CIU 888
- Troubleshooting software-related problems and errors users may encounter when working with the CIU 888
- Troubleshooting hardware-related problems users may encounter when working with the CIU 888
- **Performing service on the CIU 888**

#### <span id="page-2-3"></span>**Target group of this manual**

This manual is primarily intended for service technicians who are responsible for:

- Diagnosing and troubleshooting problems and errors users may encounter when working with the CIU 888
- **Performing service and maintenance on the CIU 888**

Additionally, this manual may be of interest to operators who are responsible for monitoring the health of the CIU 888 and of the connected tank gauges.

*This page is intentionally left blank*

# **TABLE OF CONTENTS**

<span id="page-4-0"></span>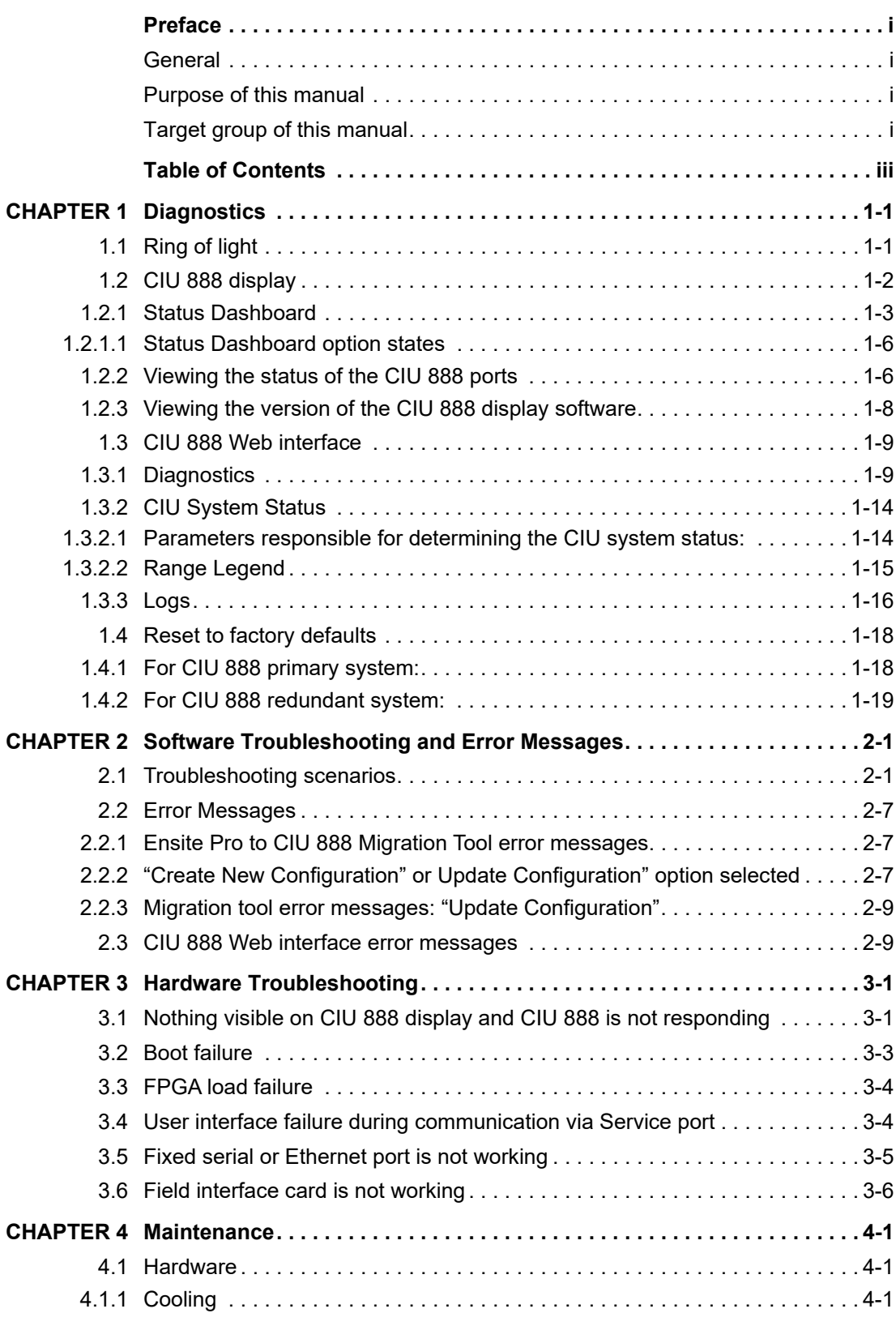

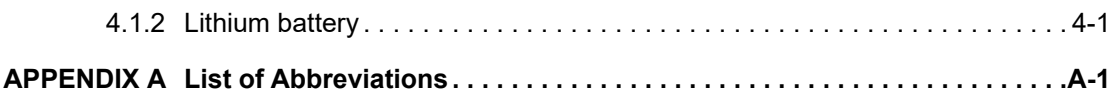

# <span id="page-6-0"></span>**CHAPTER 1 DIAGNOSTICS**

The CIU 888 has a number of diagnostics features enabling users to monitor the health of the CIU 888 and the connection status of the gauges connected to the CIU 888:

- Ring of light, see [section 1.1](#page-6-1)
- CIU 888 display, see [section 1.2](#page-7-0)
- CIU 888 Web interface, see [section 1.3](#page-14-0)

# <span id="page-6-1"></span>**1.1 Ring of light**

The ring of light located at the front of the CIU 888 indicates high level statuses of the CIU 888 [\(see FIGURE 1-1\).](#page-6-2)

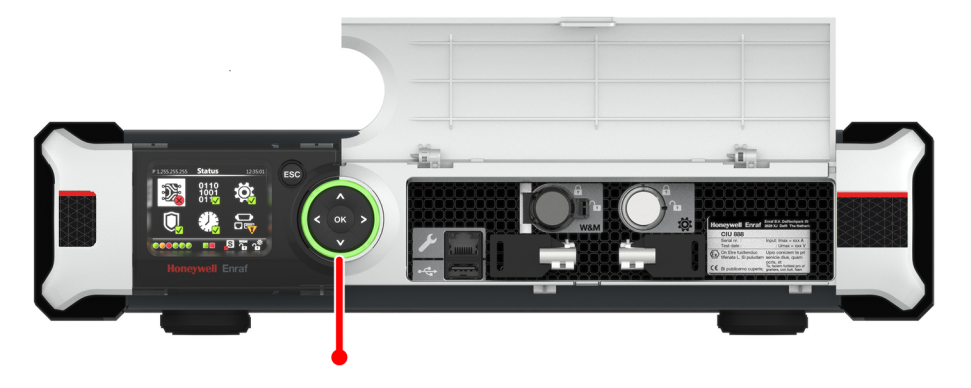

<span id="page-6-2"></span>FIGURE 1-1 CIU 888: Ring of light

The behavior of the ring of light is specified by color and movement (and speed of movement) as described in TABLE 1-1.

Ring of light directly reflects the CIU System status. It is the same as the CIU system status in Web interface.

For more details on how CIU System status is determined, please see section [1.3.2.](#page-19-0)

TABLE 1-1 Ring of light statuses

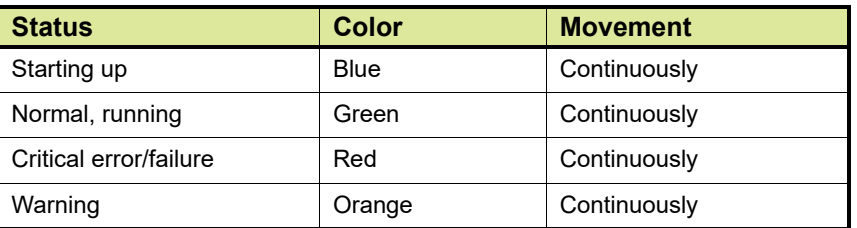

# <span id="page-7-0"></span>**1.2 CIU 888 display**

The CIU 888 display located at the front of the CIU 888 gives users access to various screens for monitoring and diagnosing the health of the CIU 888 and the connection status of the gauges connected to the CIU 888. Users can scroll through the various screens and confirm or cancel actions using the display keys [\(see FIGURE 1-2\)](#page-7-1).

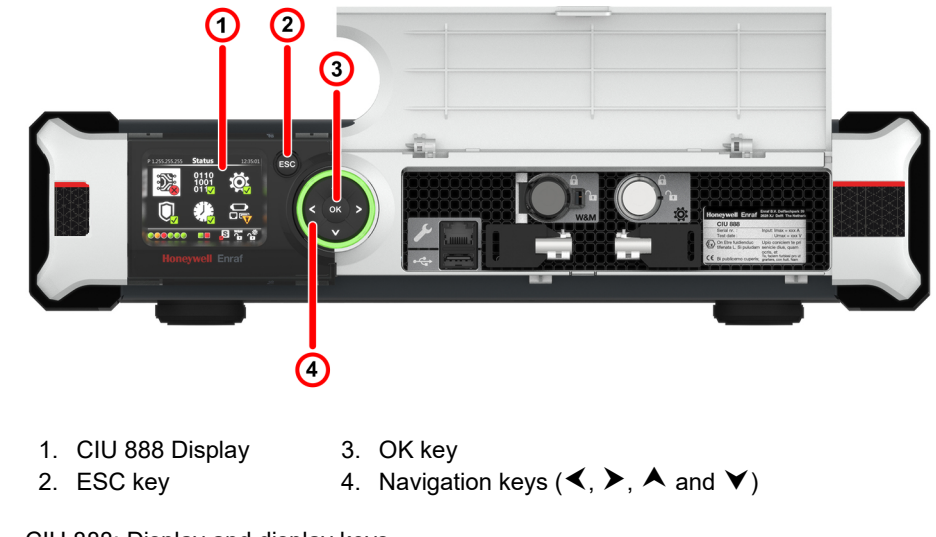

<span id="page-7-1"></span>FIGURE 1-2 CIU 888: Display and display keys

# <span id="page-8-0"></span>**1.2.1 Status Dashboard**

The Status Dashboard is the main display screen for monitoring the overall health of the CIU 888 and the connected gauges, and for accessing the various CIU 888 display screens [\(see FIGURE 1-3\).](#page-8-1)

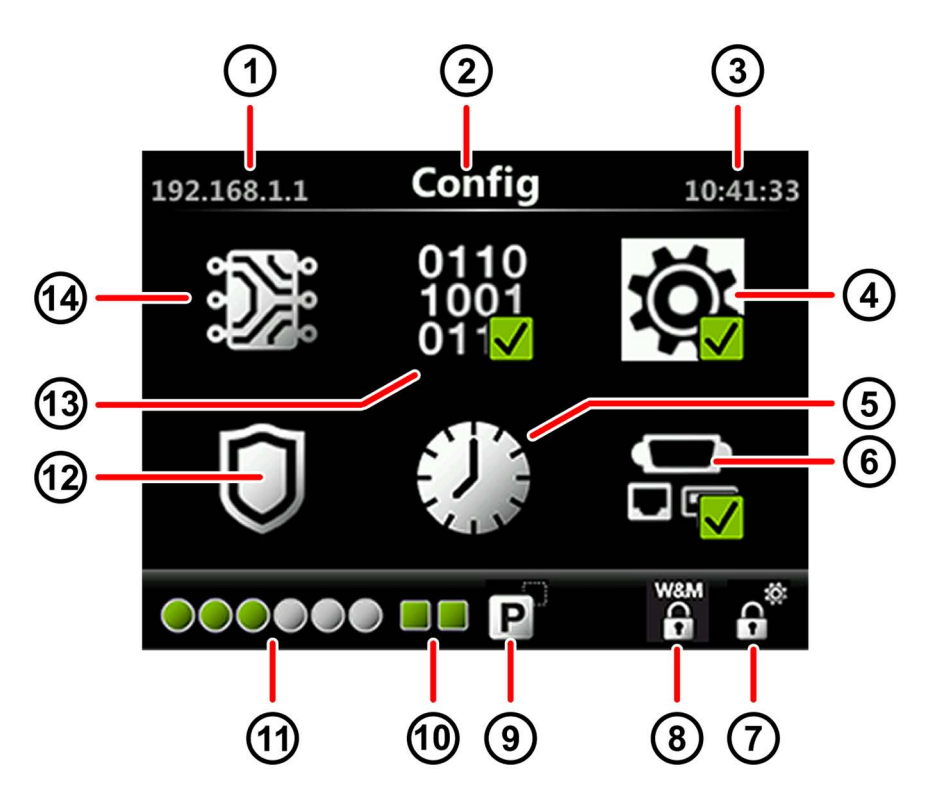

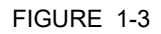

<span id="page-8-1"></span>FIGURE 1-3 CIU 888 display: Status Dashboard

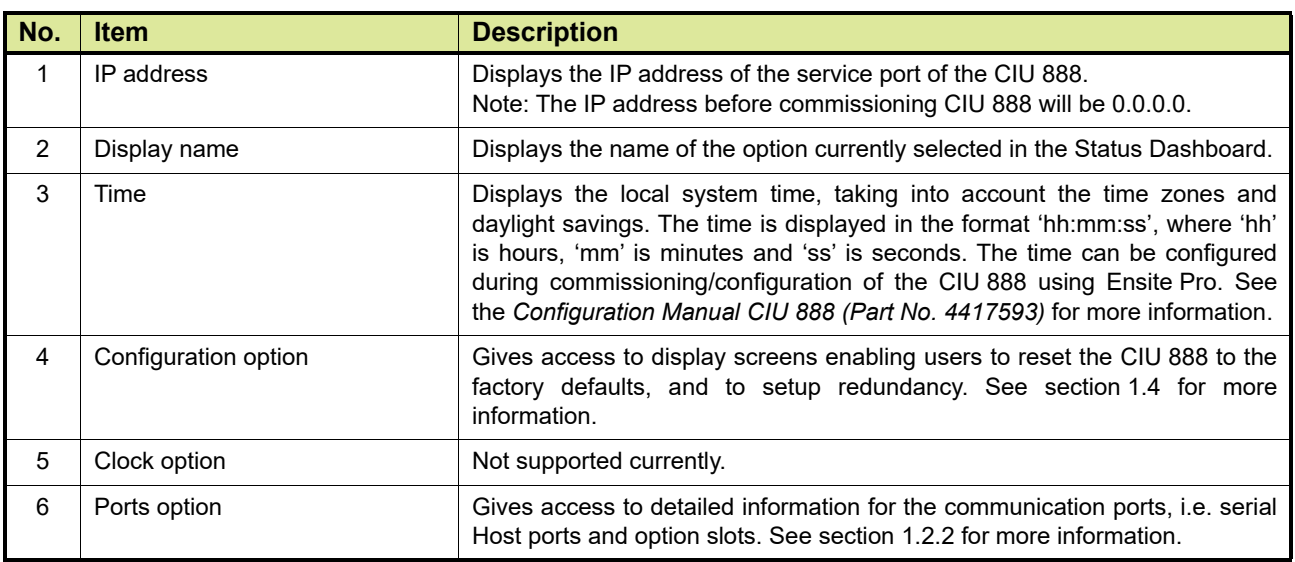

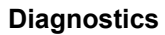

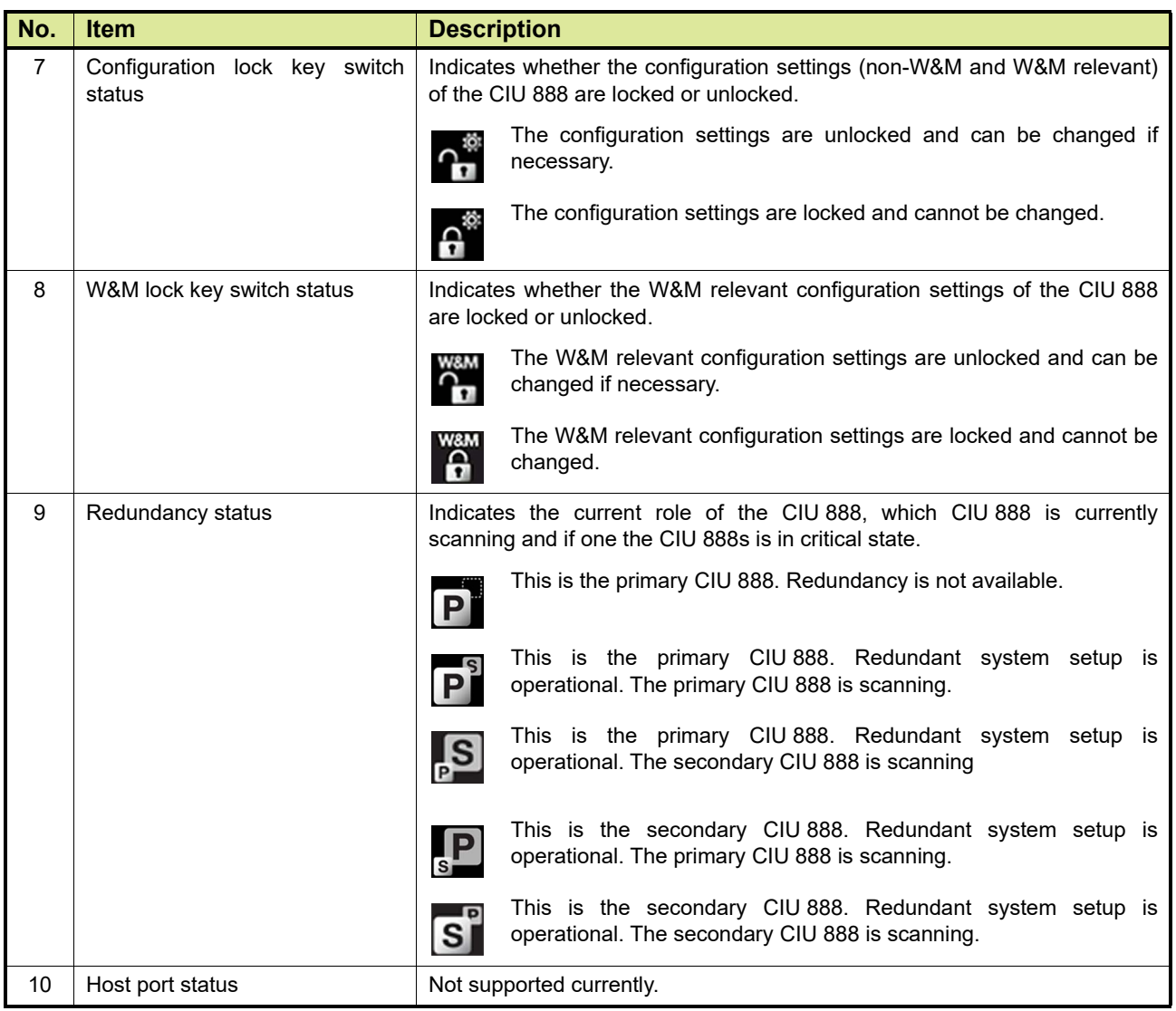

# **Diagnostics**

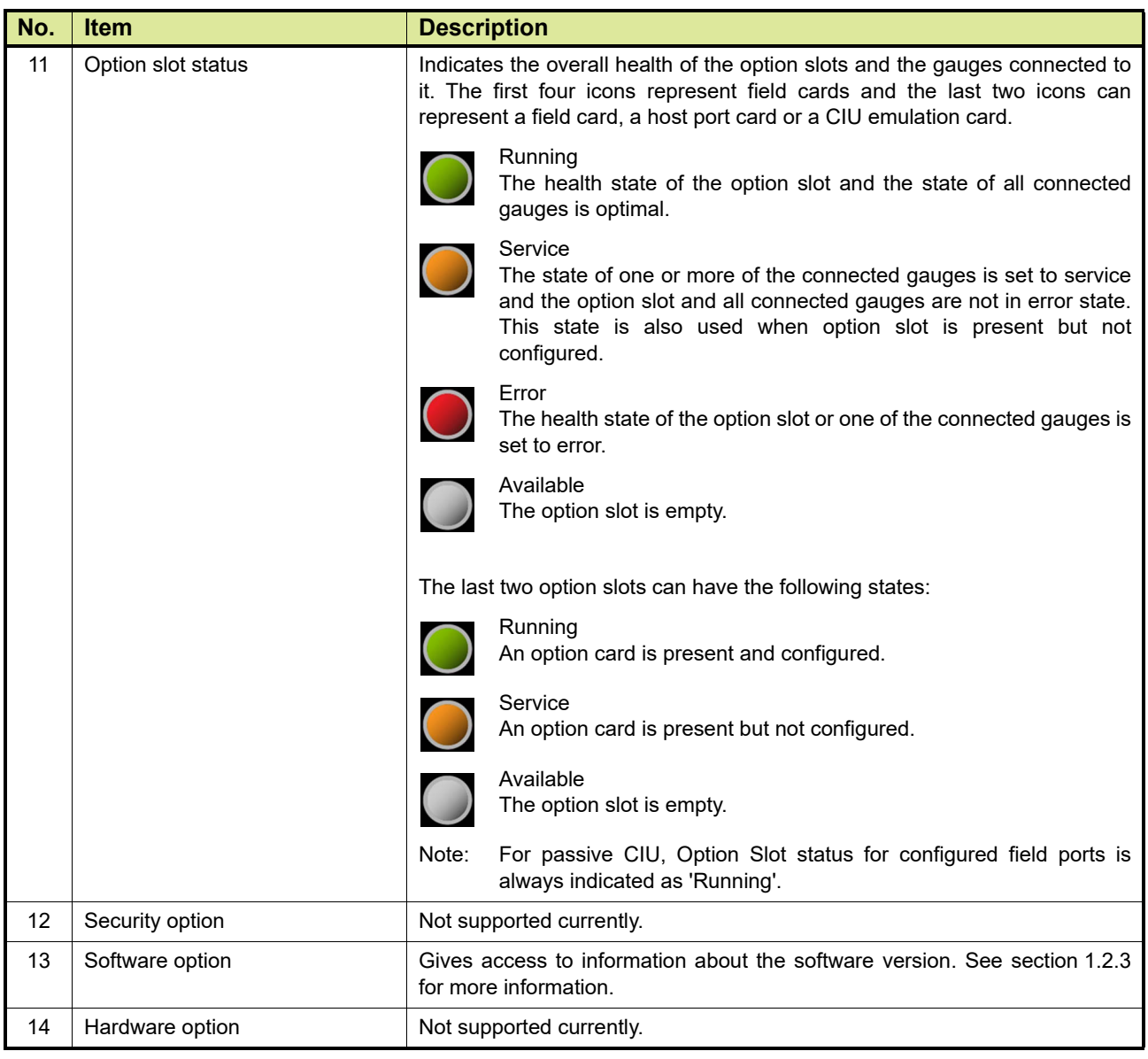

#### **1.2.1.1 Status Dashboard option states**

The options in the Status Dashboard are accompanied by a status indication [\(see TABLE 1-2\).](#page-11-2)

<span id="page-11-2"></span><span id="page-11-0"></span>TABLE 1-2 Status indication for Status Dashboard options

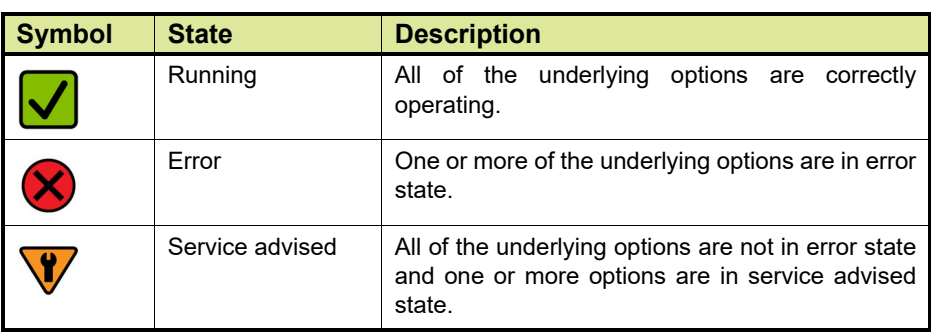

#### **1.2.2 Viewing the status of the CIU 888 ports**

The *Ports* option in the Status Dashboard provides access to detailed information for all physically available ports.

<span id="page-11-1"></span>REMARK: In the current release, detailed information is only provided for the option slots.

Perform the following steps to view the health status of an option slot and of the gauges connected to the option slot:

1. Highlight the **Ports** option in the Status Dashboard using the display keys. Next, press the **OK** display key.

The *Option Slots* screen is displayed [\(see FIGURE 1-4\)](#page-11-3).

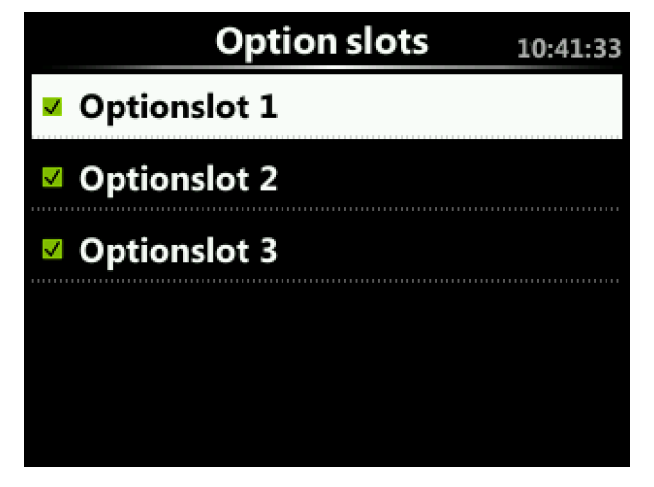

<span id="page-11-3"></span>FIGURE 1-4 CIU 888 display: *Option Slots* screen

The *Option Slots* display screen provides a list of all physically available option slots and provides quick feedback on the overall health of the individual option slots by means of an icon next to the option slot name.

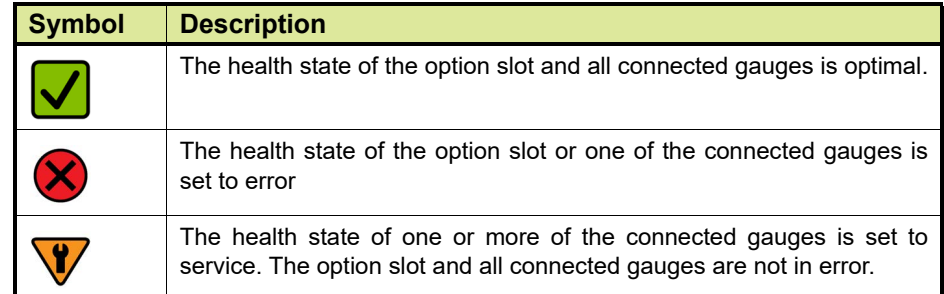

2. Highlight the option slot for which you want to view the status using the display navigation keys. Next, press the **OK** display key. The *Option Slot* screen is displayed [\(see FIGURE 1-5\).](#page-12-0) The name of the selected option slot is shown at the top of the screen preceded by the health state of the option slot.

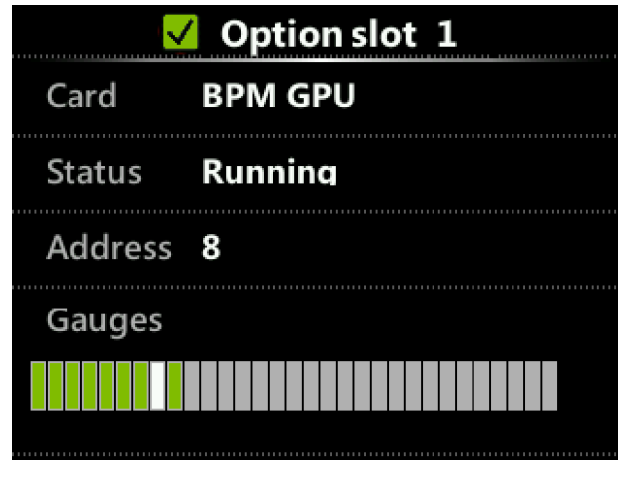

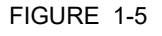

<span id="page-12-0"></span>FIGURE 1-5 CIU 888 display: *Option Slot* screen

The *Option Slot* screen displays the following information [\(see](#page-13-1) [TABLE 1-3\)](#page-13-1):

<span id="page-13-1"></span>TABLE 1-3 **Information shown for option slot** 

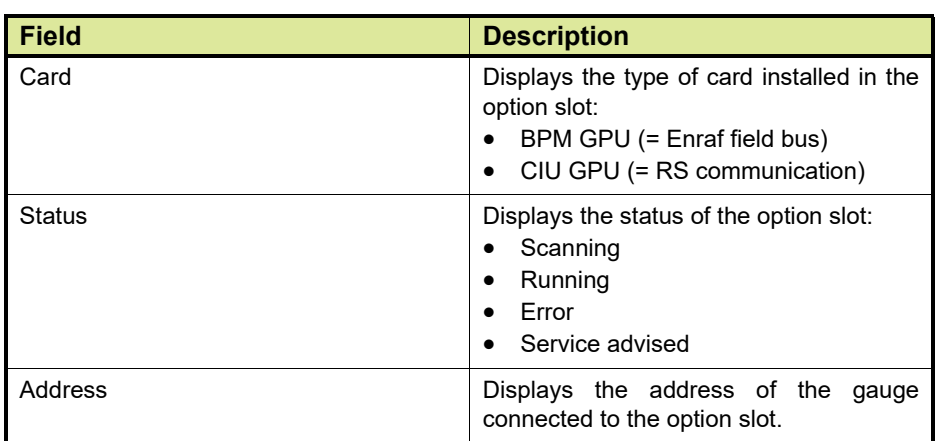

The colored bar can display 1 to 30 gauges. The order of gauges is determined by the configured scan list. The white cursor represents the gauge currently being scanned and will jump from gauge to gauge accordingly.

#### TABLE 1-4

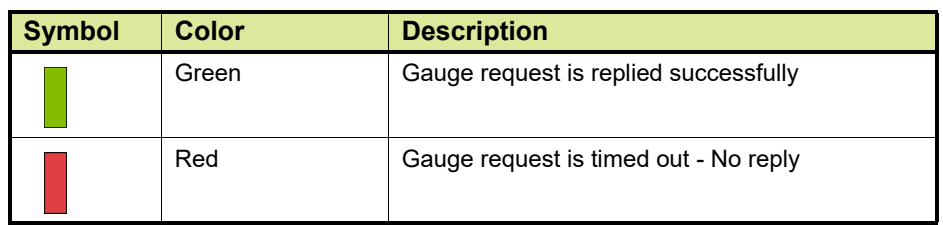

#### <span id="page-13-0"></span>**1.2.3 Viewing the version of the CIU 888 display software**

The *Software* option in the Status Dashboard provides access to information about the version of the CIU 888 display software.

Perform the following steps to view the version of the CIU 888 display software:

1. Highlight the **Software** option in the Status Dashboard using the display keys. Next, press the **OK** display key.

#### **Diagnostics**

The *Software* screen is displayed, showing the version of the CIU 888 display software [\(see FIGURE 1-6\)](#page-14-2).

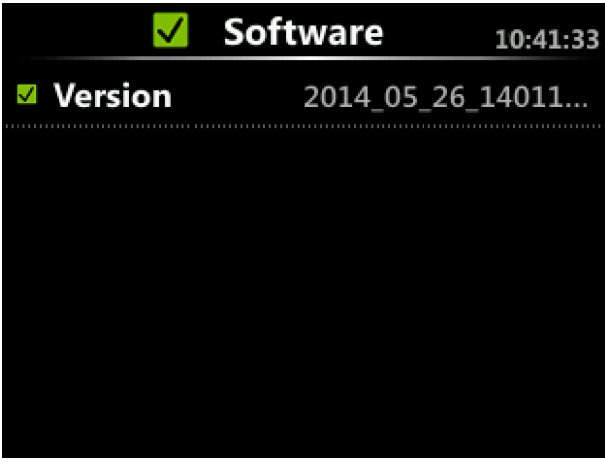

<span id="page-14-2"></span>

<span id="page-14-1"></span><span id="page-14-0"></span>FIGURE 1-6 CIU 888 display: *Software* screen

### **1.3 CIU 888 Web interface**

#### **1.3.1 Diagnostics**

The diagnostics function of the CIU 888 Web interface enables users to monitor the CIU 888.

REMARK: To perform the following procedure, a PC or laptop with Internet Explorer 10 or higher Web browser installed is needed. Furthermore, a Cat. 5 Ethernet cable is required and it is recommended to have a PC screen resolution of 1280 x 1024 or higher.

Perform the following steps to view the data provided by the CIU 888:

1. Connect the PC or laptop to the Service port of the CIU 888 using the Ethernet cable. The Service port is located at the front of the CIU 888 [\(see FIGURE 1-7\)](#page-14-3).

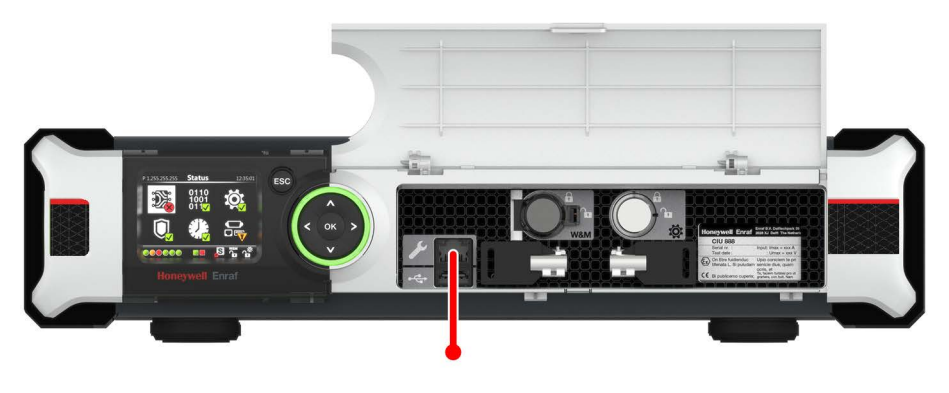

<span id="page-14-3"></span>FIGURE 1-7 CIU 888: Service port

- 2. Launch Internet Explorer 10 or 11.
- 3. Enter the IP address of the CIU 888 in the address bar of Internet Explorer. The IP address is: **192.168.1.1**. Next, press the **Enter** key. The *CIU 888 Login* window is displayed.

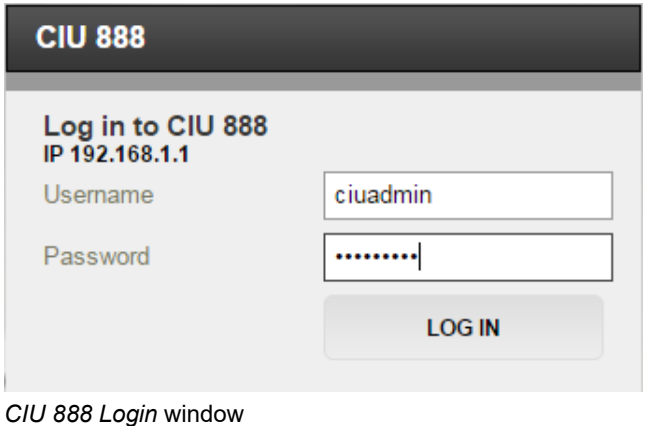

4. Enter the username and password to log on to CIU 888. The username is: **ciuadmin**. Click **LOG IN**.

FIGURE 1-8

#### **Diagnostics**

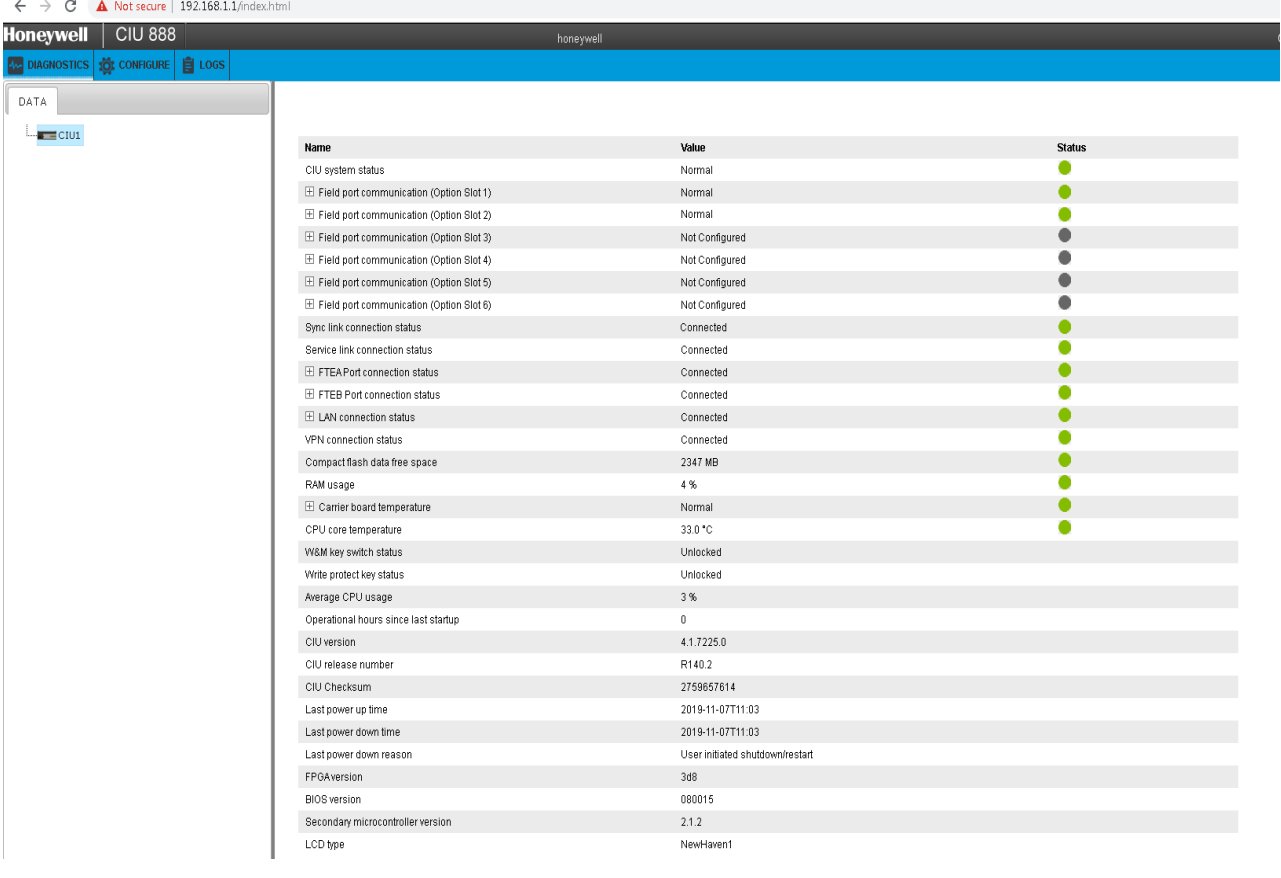

The CIU 888 Web interface is displayed. By default, the *Diagnostics* window is displayed (see FIGURE 1-9).

FIGURE 1-9 CIU 888 Web interface: *Diagnostics* window

The **Diagnostics** tab displays the diagnostics parameter of CIU 888.

To interpret the data correctly, remember:

All the healthy parameters are signified by a green dot and the respective parameter remains collapsed.

All the failed parameters are signified by a red dot. The failed parameter is displayed in an expanded state and the corresponding subparameters are listed. The diagnostic data provided by the CIU 888 is described in [TABLE 1-5](#page-16-0).

<span id="page-16-0"></span>TABLE 1-5 Description of CIU 888 diagnostic data

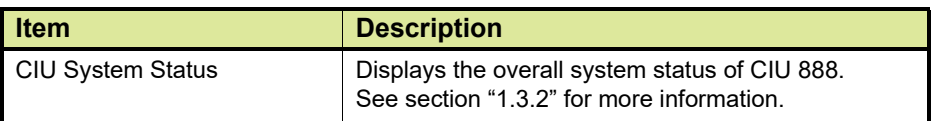

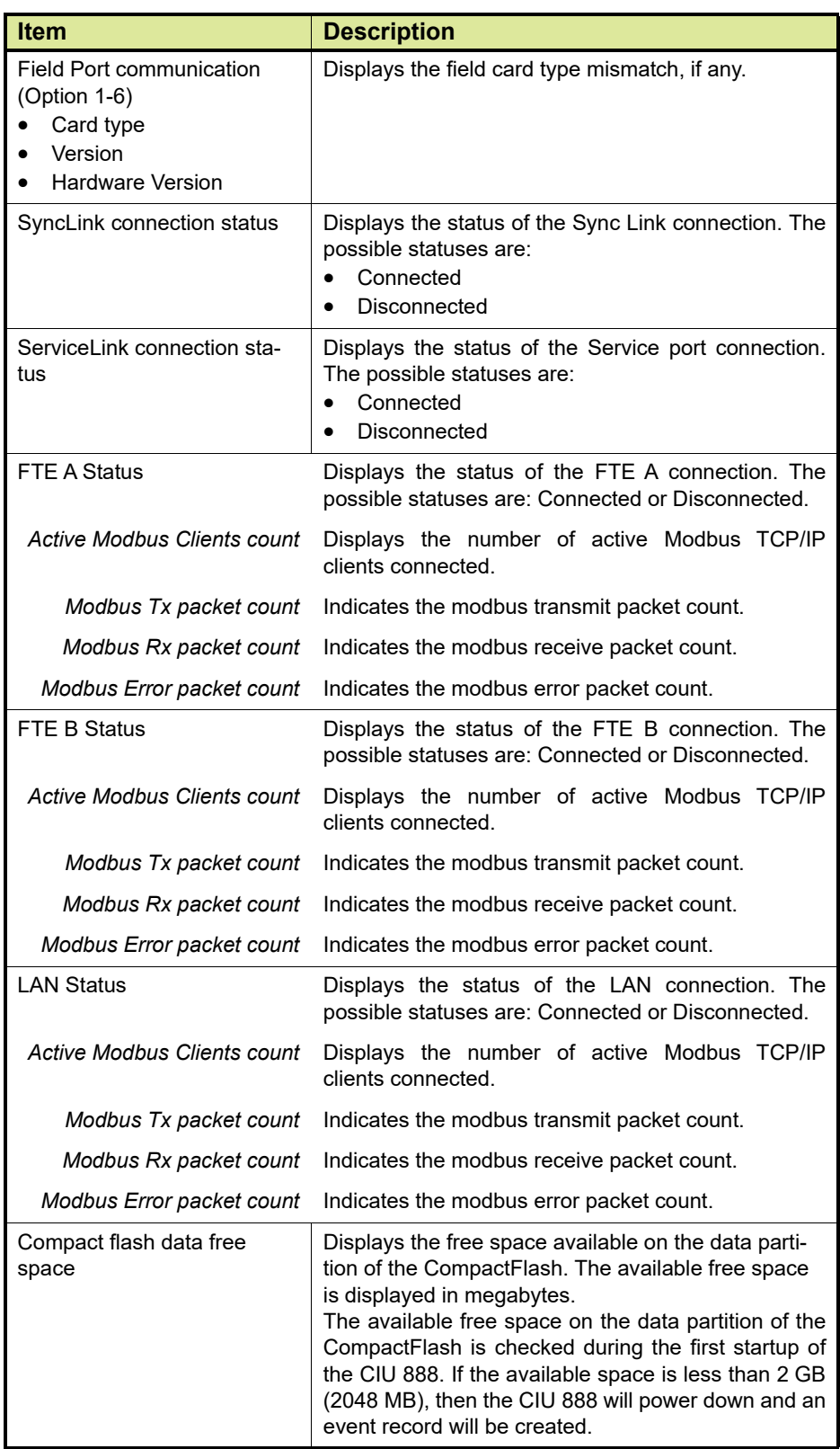

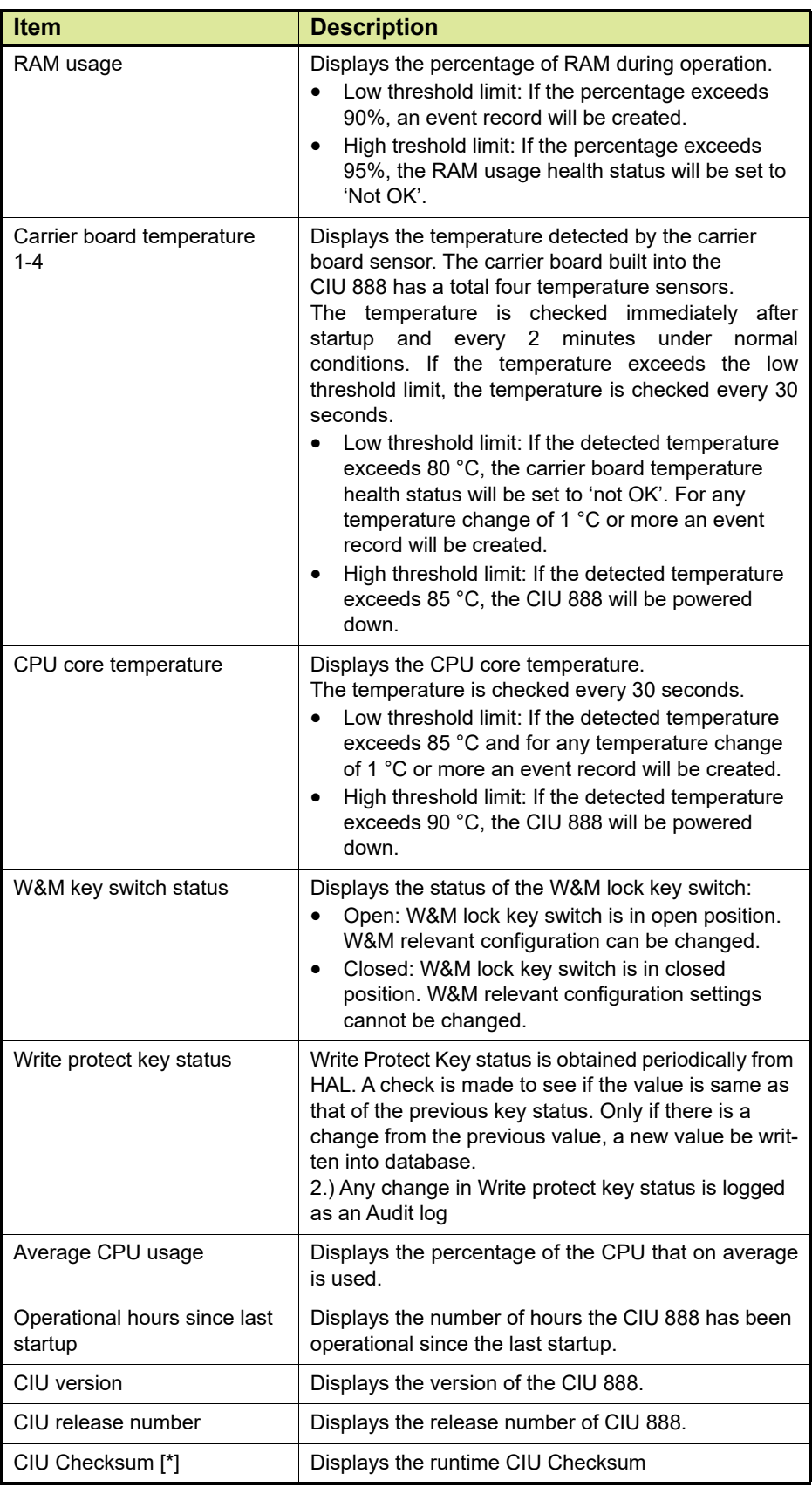

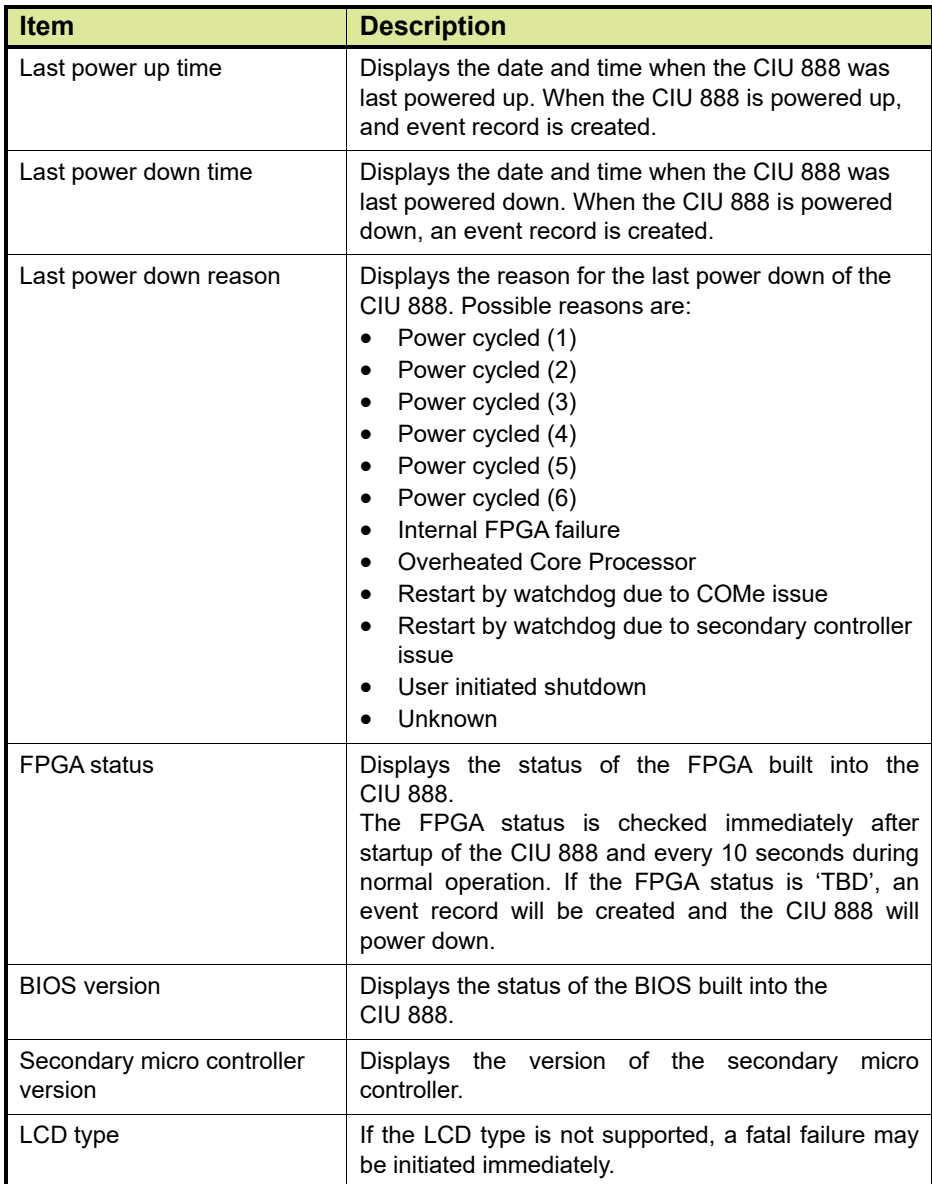

<span id="page-19-0"></span>*NOTE: \* Checksum is calculated periodically over a set of CIU files.*

### **1.3.2 CIU System Status**

CIU System status in Web interface reflects the current status of the CIU. This status is also indicated by the Ring of light.

CIU system status when normal will not have any sub-parameters listed. However when in warning or fail state, the parameter will be expanded with contributing sub parameters.

<span id="page-19-1"></span>**1.3.2.1 Parameters responsible for determining the CIU system status:**

#### **Points to note:**

- If one or more conditions indicate "Fail", the CIU system status is set to "Fail".
- If all the conditions do not indicate "Fail", and few of the conditions indicate a "Warning", the CIU system status is set to "Warning".
- If none of the conditions indicate "Fail" and "Warning", the CIU system status is set to "Normal".

The conditions which contribute to CIU System status being Warning/ Fail are listed in the following tables:

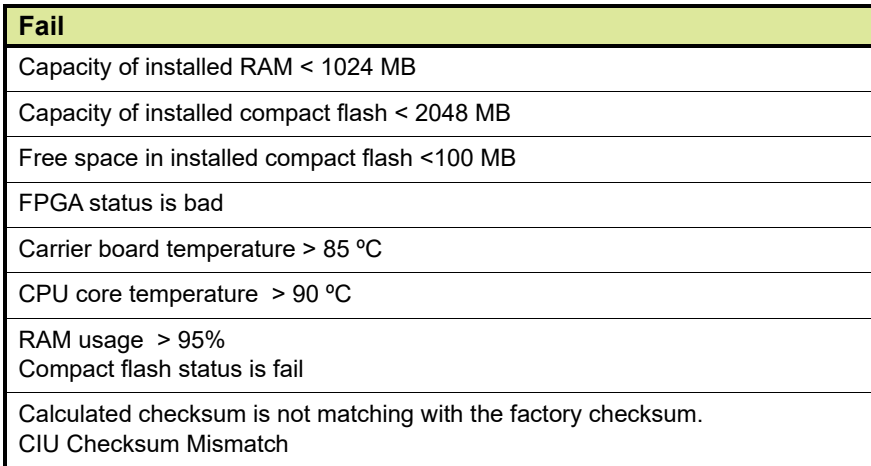

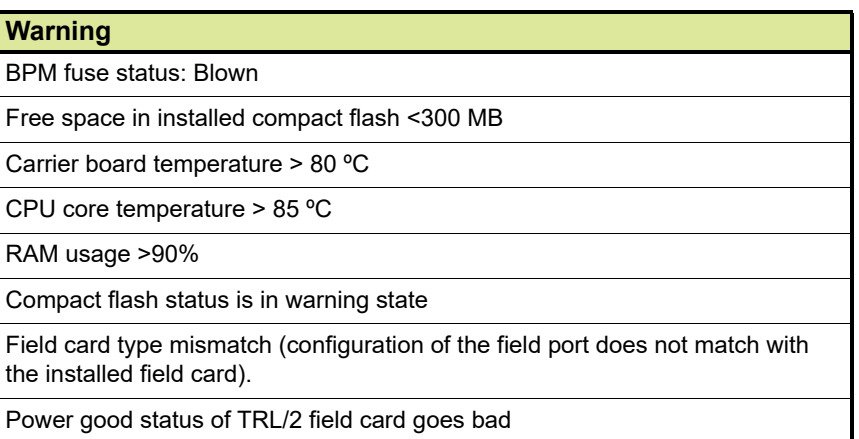

#### <span id="page-20-0"></span>**1.3.2.2 Range Legend**

The **Range legend** displays the range limits for a few parameters. The range is further classified into 3 categories.

Normal: defines that the parameter is healthy (green dot)

Warning: defines that the parameter may partially be out of range (orange dot)

Fail: defines that the parameter is totally out of range (red dot)

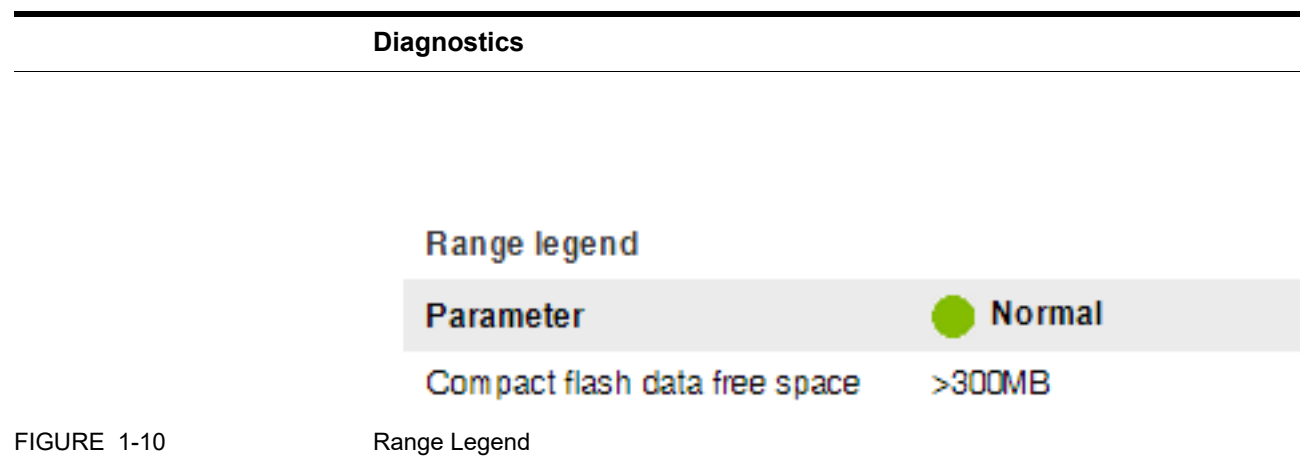

# <span id="page-21-0"></span>**1.3.3 Logs**

The *Logs* function of the CIU 888 Web interface enables users to view audit and event records that were logged by the CIU 888.

Examples of records that are logged are:

- Power on/off
- User login/logout
- User password change
- Changes in the configuration settings and operational parameters (manual overwrites)
- Changes in the status of the Configuration lock key switch
- Changes in the status of the W&M lock key switch
- Field port connection and disconnection
- Ethernet port connection and disconnection

#### **Diagnostics**

Perform the following steps to view audit and event records:

1. Select **Logs** in the *Section* menu bar. The *Logs* window is displayed (see FIGURE 1-11).

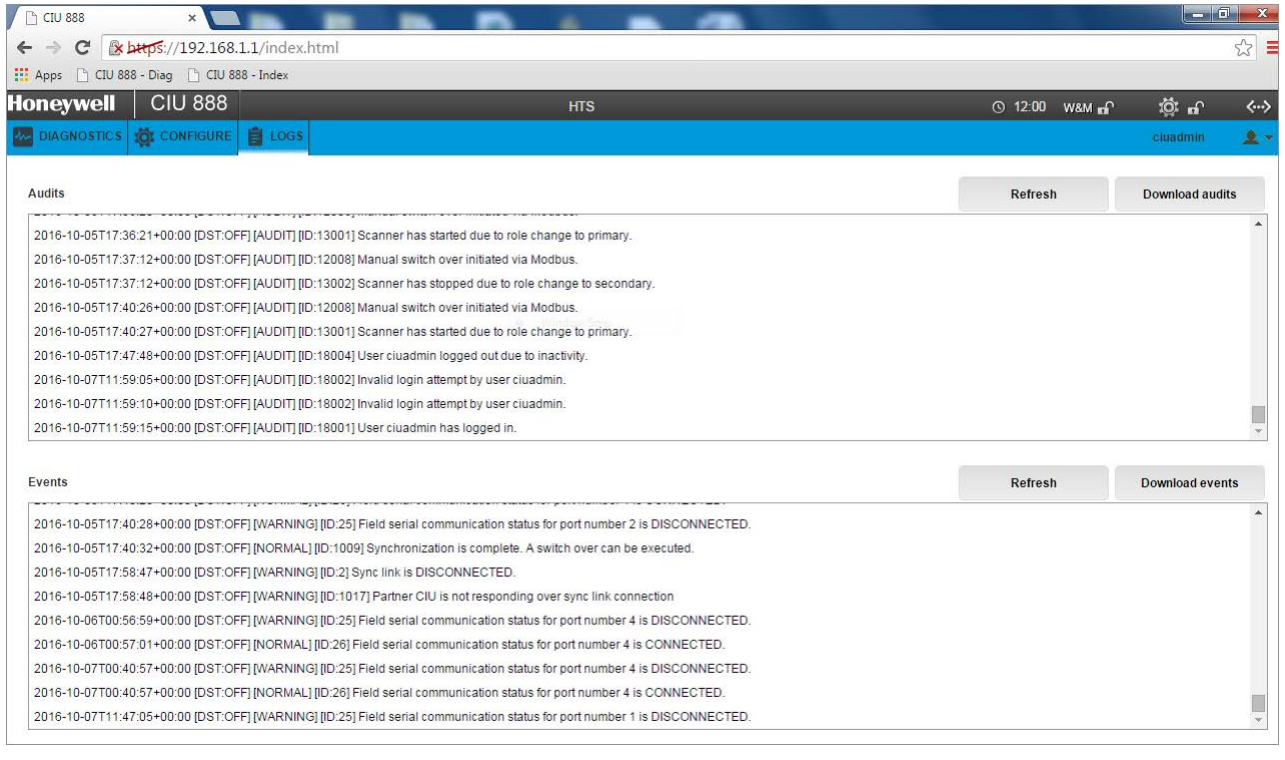

FIGURE 1-11 *Logs* window

For each audit and event record listed in the *Logs* window, the following information is displayed:

- The date (in YYYY/MM/DD format) on which the audit or event record was logged
- The time (in hh:mm:ss format) on which the audit or event record was logged
- The type of the audit or event record that was logged
- The ID of the audit or event record that was logged
- A description of the audit or event record that was logged
- 2. Click the **Refresh** button to refresh the list of audit records or event records.
- 3. Click the **Download Audits** button to download and save the logged audit records on your PC. By default, the logged audit records are saved in a text file (\*.txt format).
- 4. Click the **Download Events** button to download and save the logged event records on your PC. By default, the logged event records are saved in a text file (\*.txt format).

# <span id="page-23-0"></span>**1.4 Reset to factory defaults**

The *Configuration* option in the Status Dashboard provides access to a display screen to reset the CIU 888 to the factory defaults. A *Reset to factory defaults* operation sets the CIU 888 back to the default database, and resets the password to the default password (i.e. CIU888@Enraf).

# <span id="page-23-1"></span>**1.4.1 For CIU 888 primary system:**

Perform the following steps to reset the CIU 888 to the factory defaults:

1. Highlight the **Configuration** option in the Status Dashboard using the display keys. Next, press the **OK** display key. The *Configuration* screen is displayed [\(see FIGURE 1-12\).](#page-23-2)

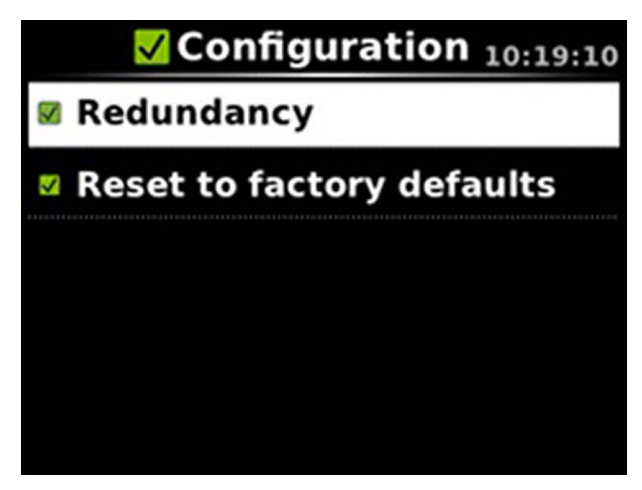

<span id="page-23-2"></span>

FIGURE 1-12 CIU 888 display: *Configuration* screen

2. Highlight the **Reset to factory defaults** option using the displays keys. Next, press the **OK** display key.

The *Confirm Changes* screen is displayed [\(see FIGURE 1-13\)](#page-24-1).

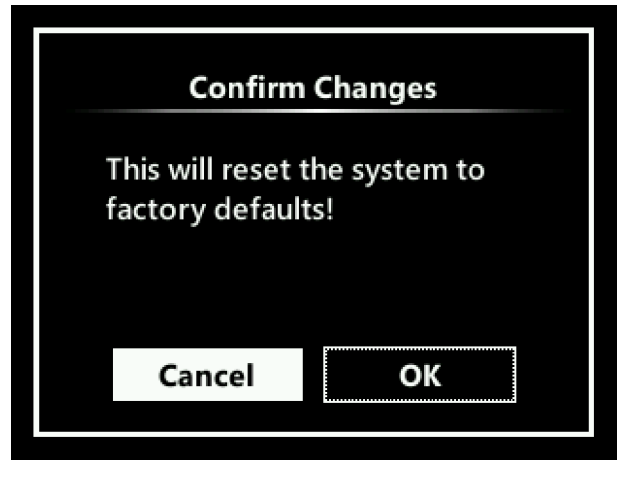

<span id="page-24-1"></span><span id="page-24-0"></span>FIGURE 1-13 CIU 888 display: *Confirm Changes* screen (Reset to factory defaults)

3. Highlight the **OK** option using the display keys. Next, press the **OK** display key.

The CIU 888 is reset to the factory defaults.

#### **1.4.2 For CIU 888 redundant system:**

Perform the following steps to reset the redundant CIU 888 to factory defaults:

- 1. Disconnect the synchronization link cable between the redundant pair.
- 2. Factory reset the CIU 888 device(s) that are required to be reset using the LCD display and keyboard.
- 3. Restart the device.
- 4. Reconnect the synchronization link cable between the redundant pair.
- 5. Setup redundancy between the devices.

*This page is intentionally left blank*

# <span id="page-26-0"></span>**CHAPTER 2 SOFTWARE TROUBLESHOOTING AND ERROR MESSAGES**

This chapter provides troubleshooting scenarios for software-related problems users may encounter when working with the CIU 888. Furthermore, this chapter provides an overview of error messages that may be displayed when working with the Ensite Pro to CIU 888 Migration Tool or the CIU 888 Web interface.

# **2.1 Troubleshooting scenarios**

[TABLE 2-1](#page-26-2) provides a list of troubleshooting scenarios for softwarerelated problems users may encounter.

<span id="page-26-2"></span><span id="page-26-1"></span>

TABLE 2-1 CIU 888 troubleshooting scenarios

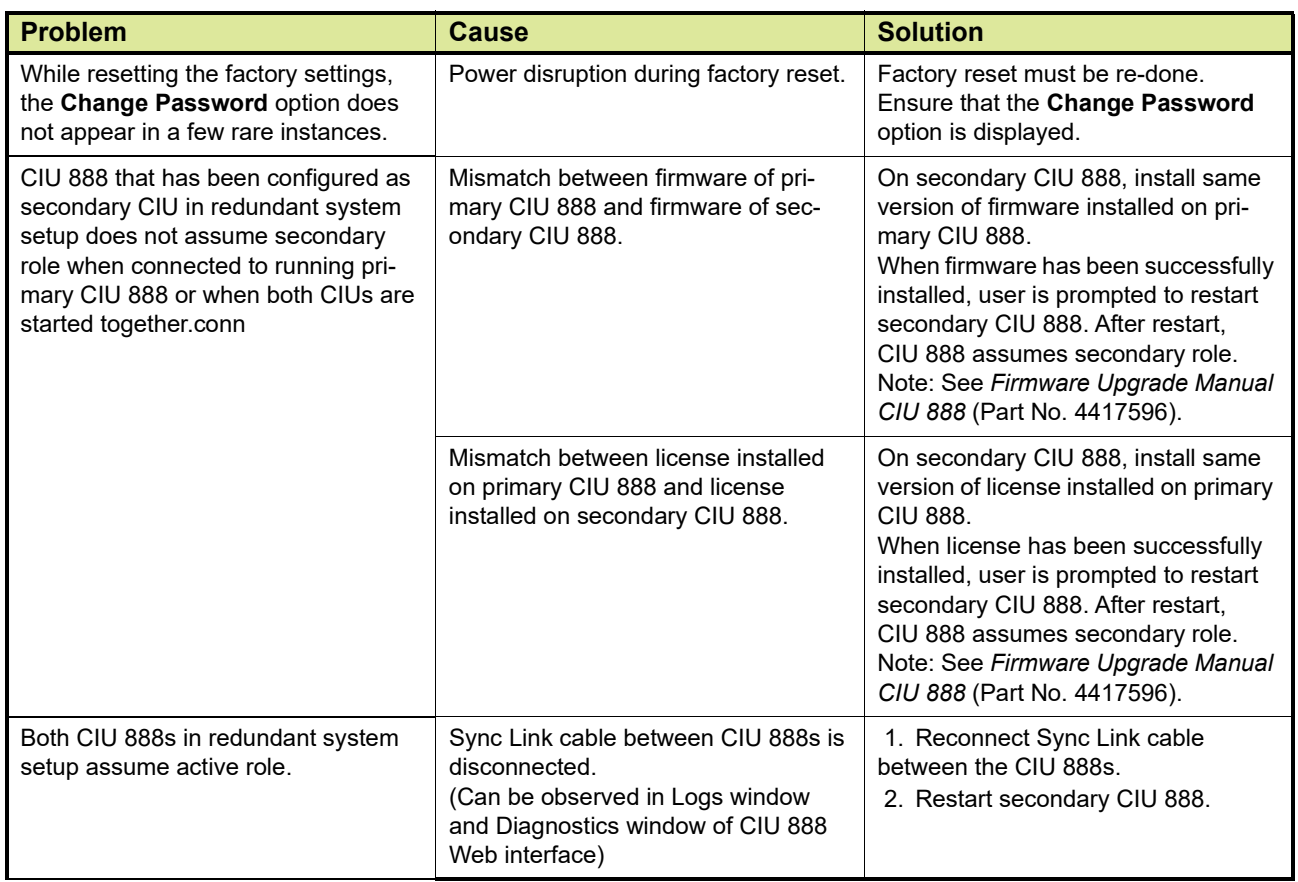

# **Software Troubleshooting and Error Messages**

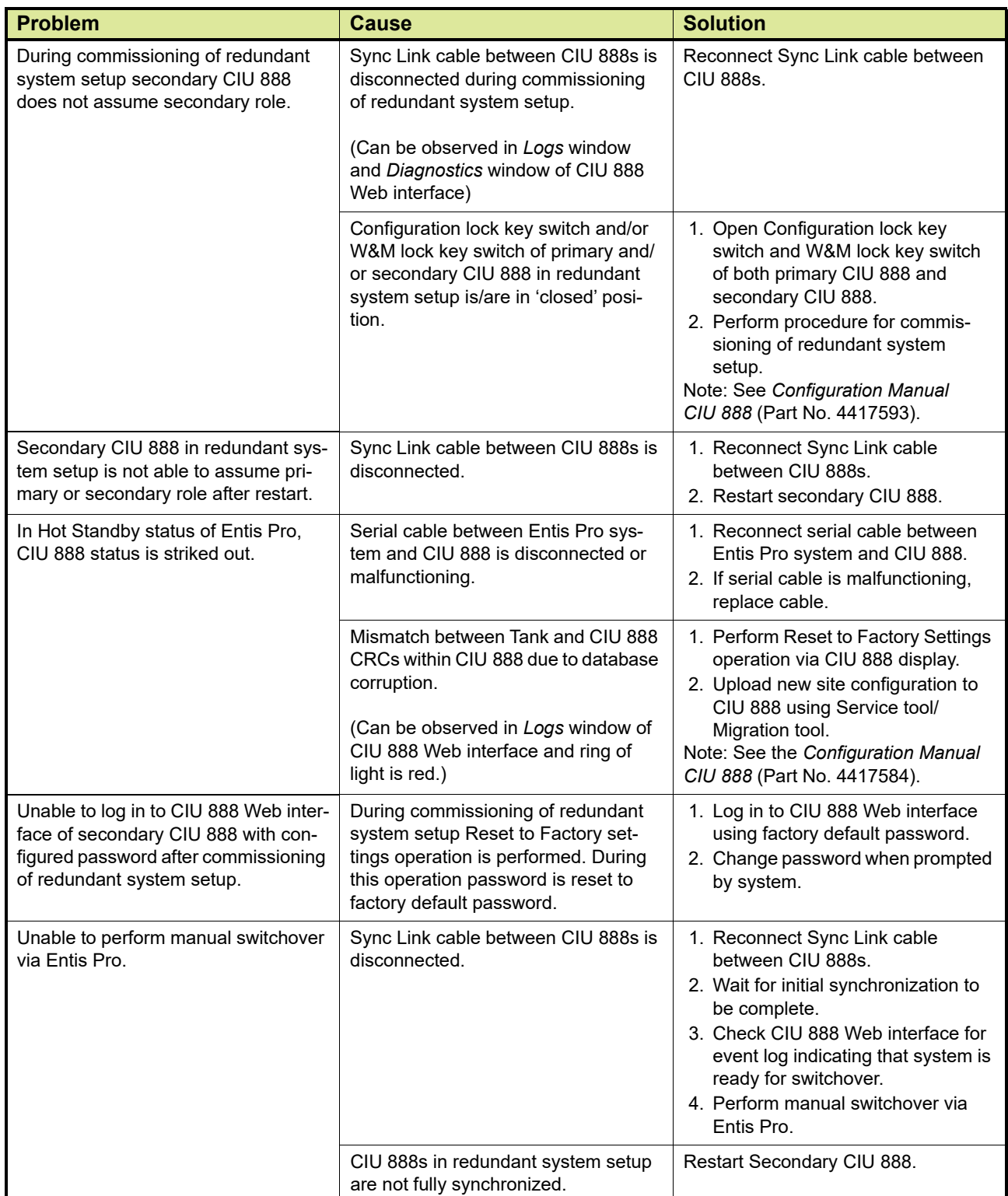

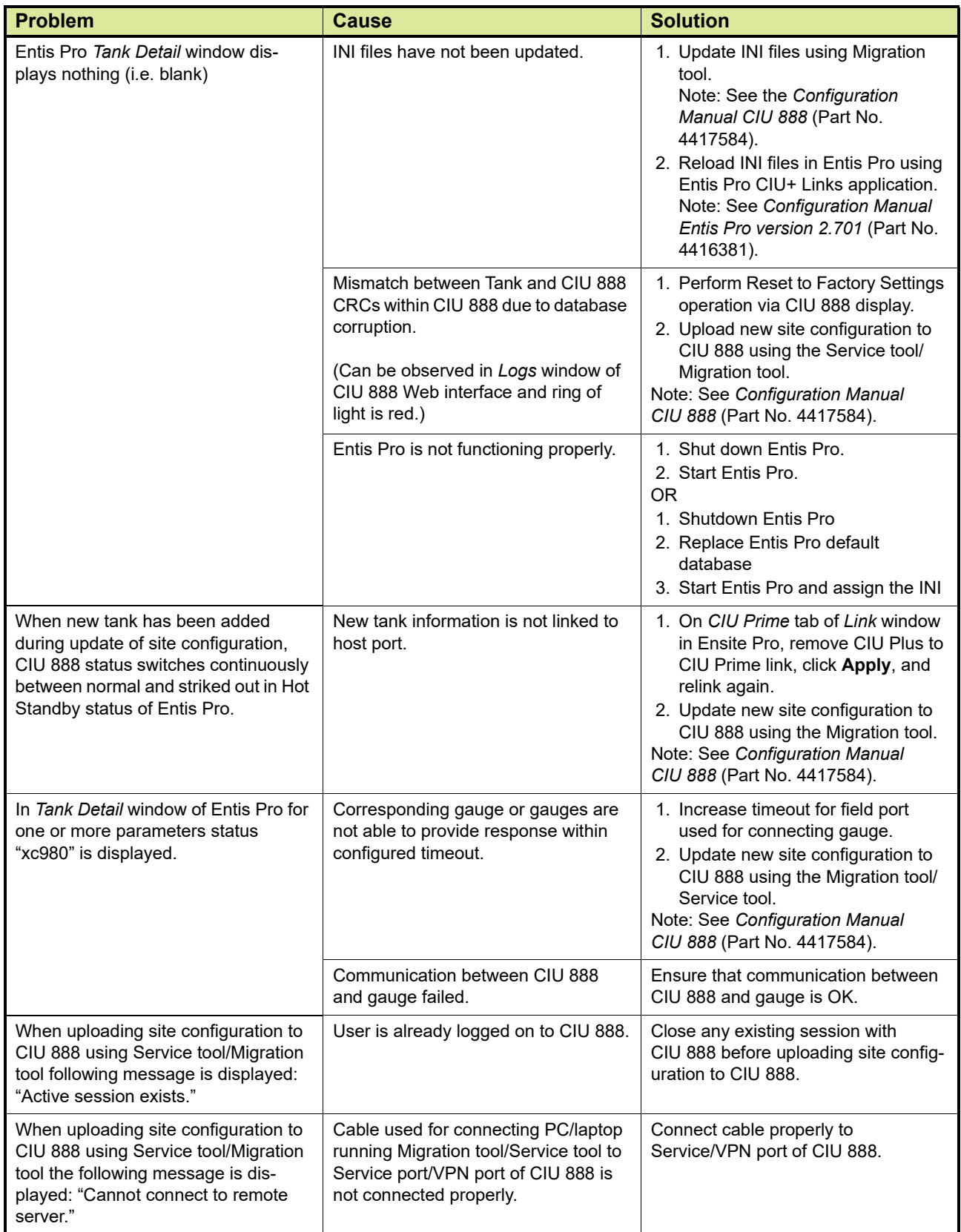

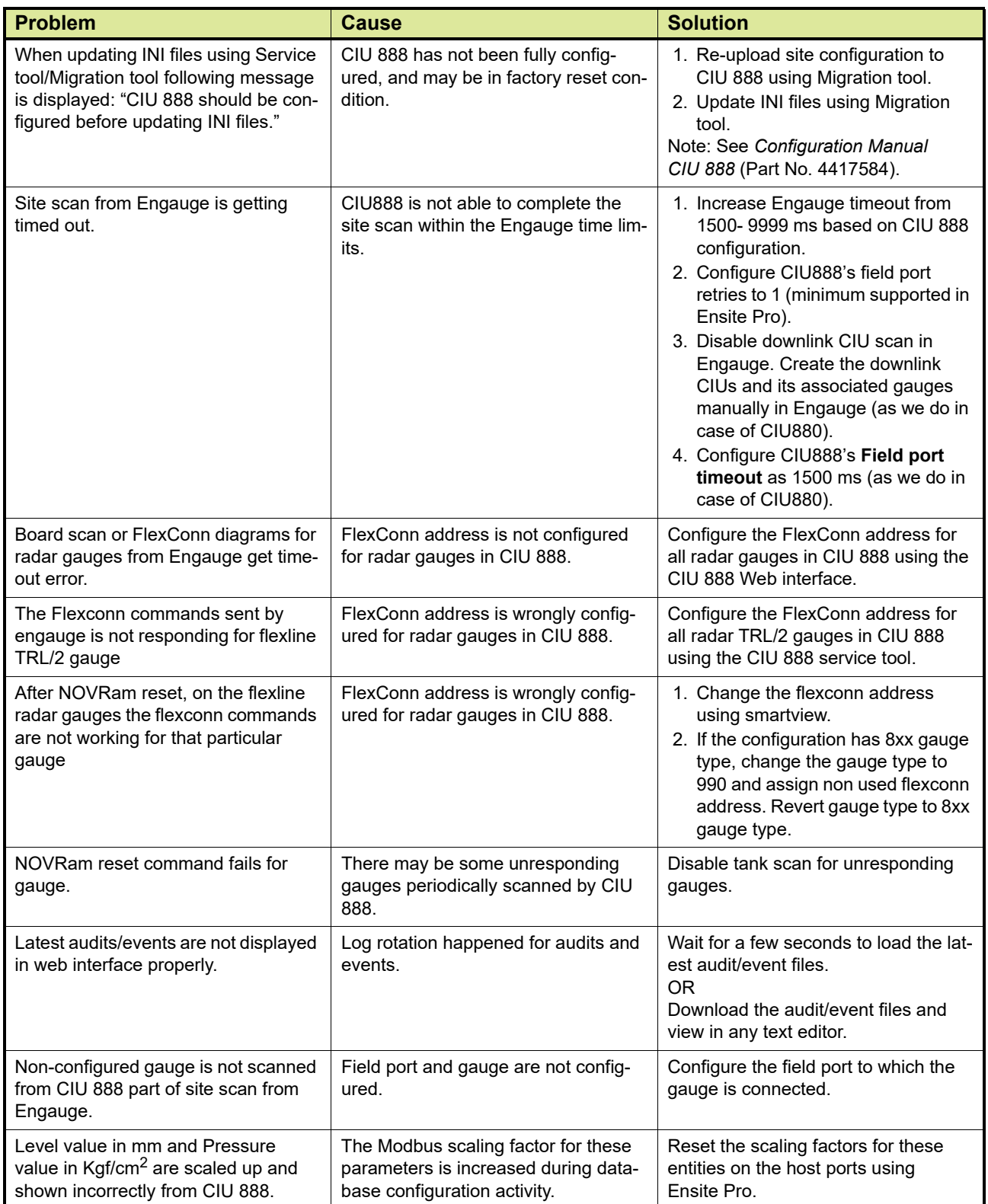

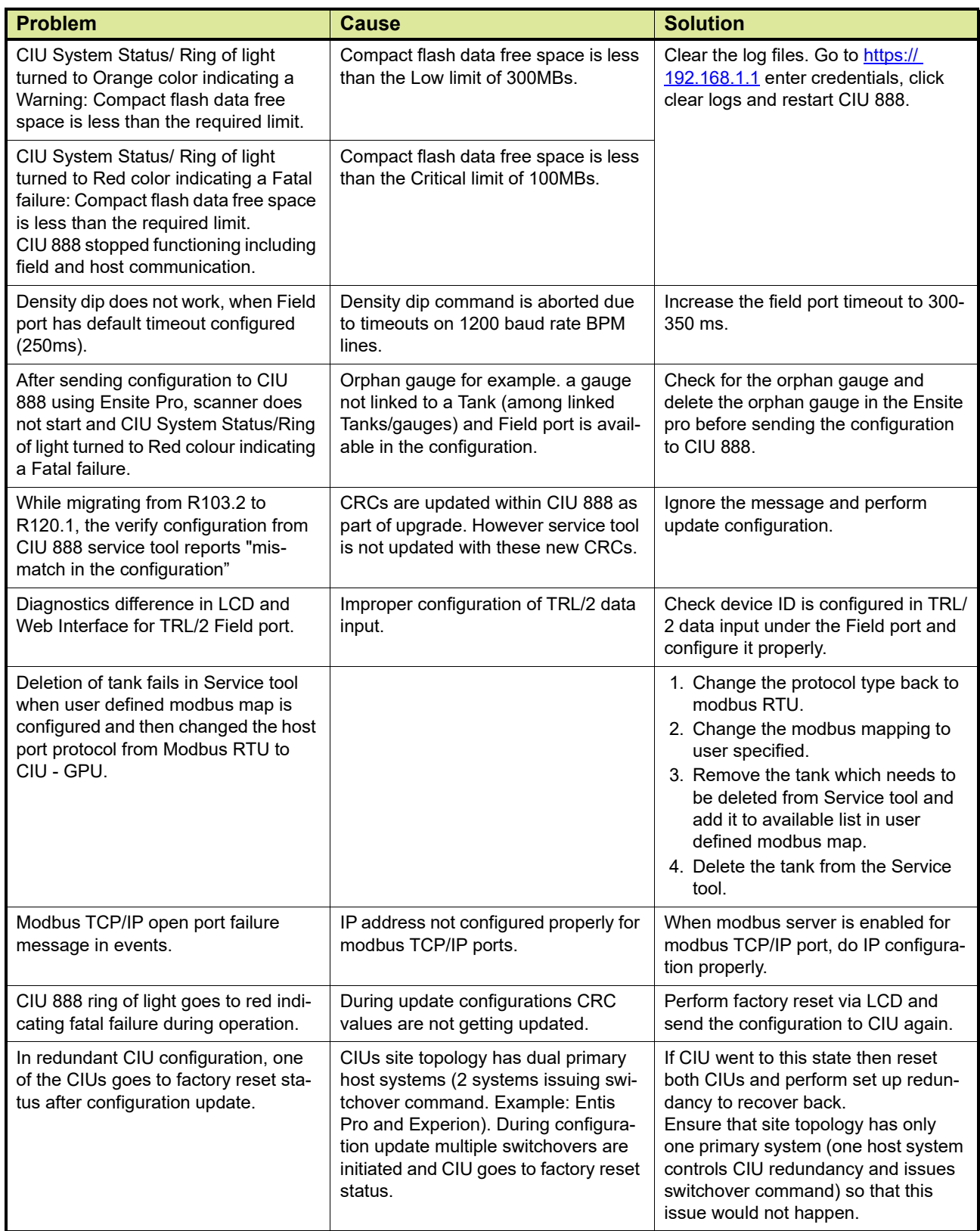

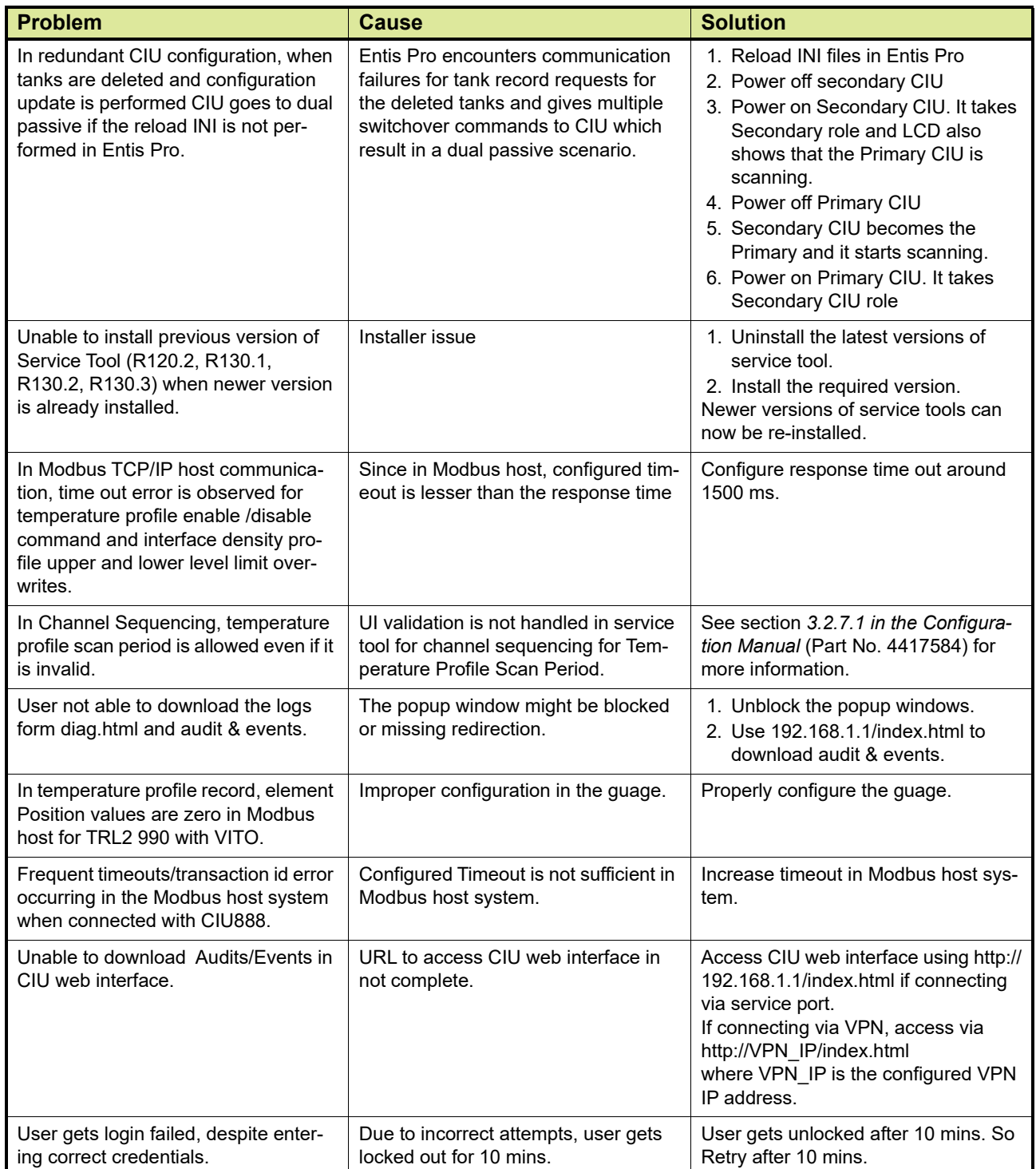

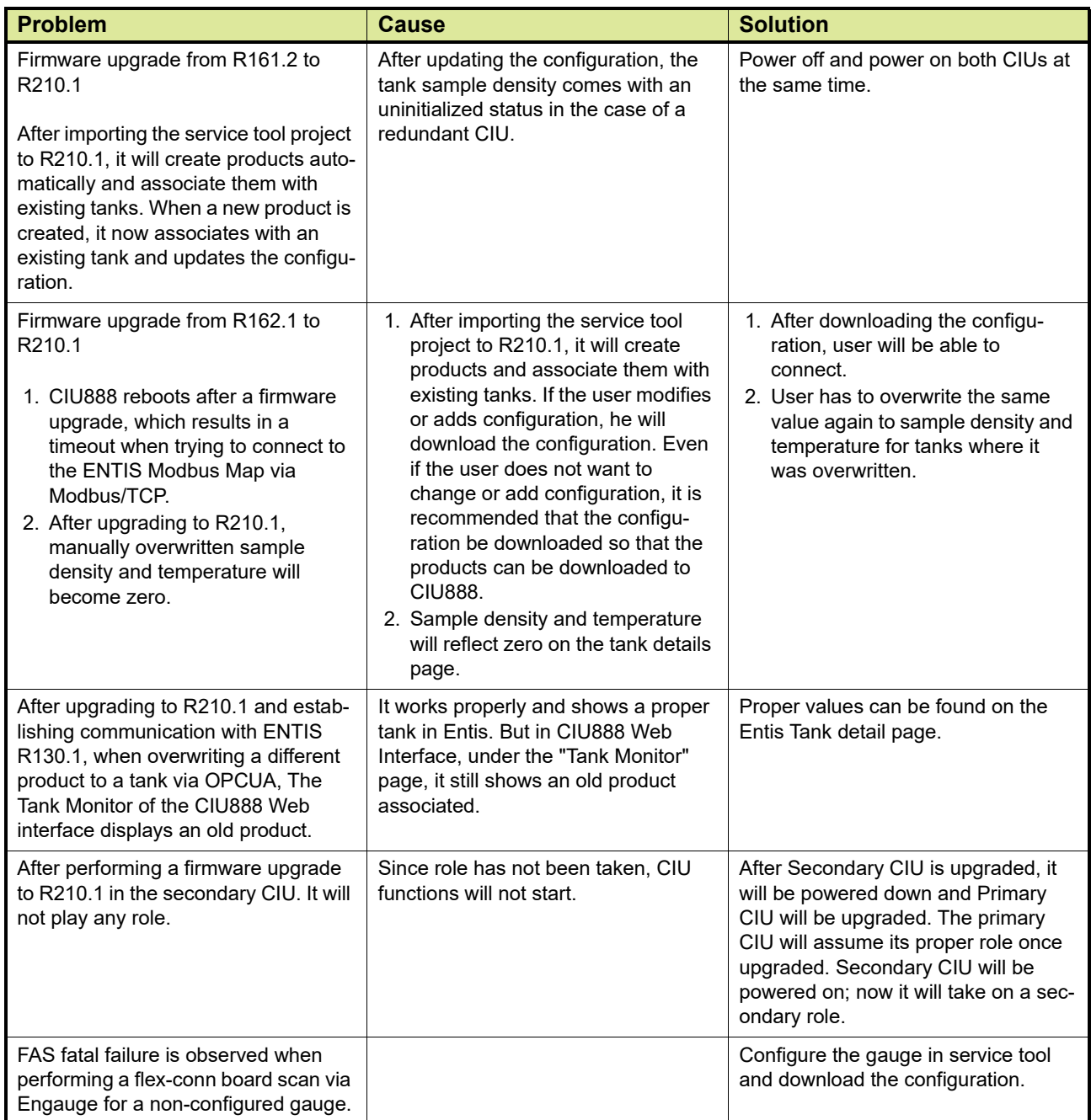

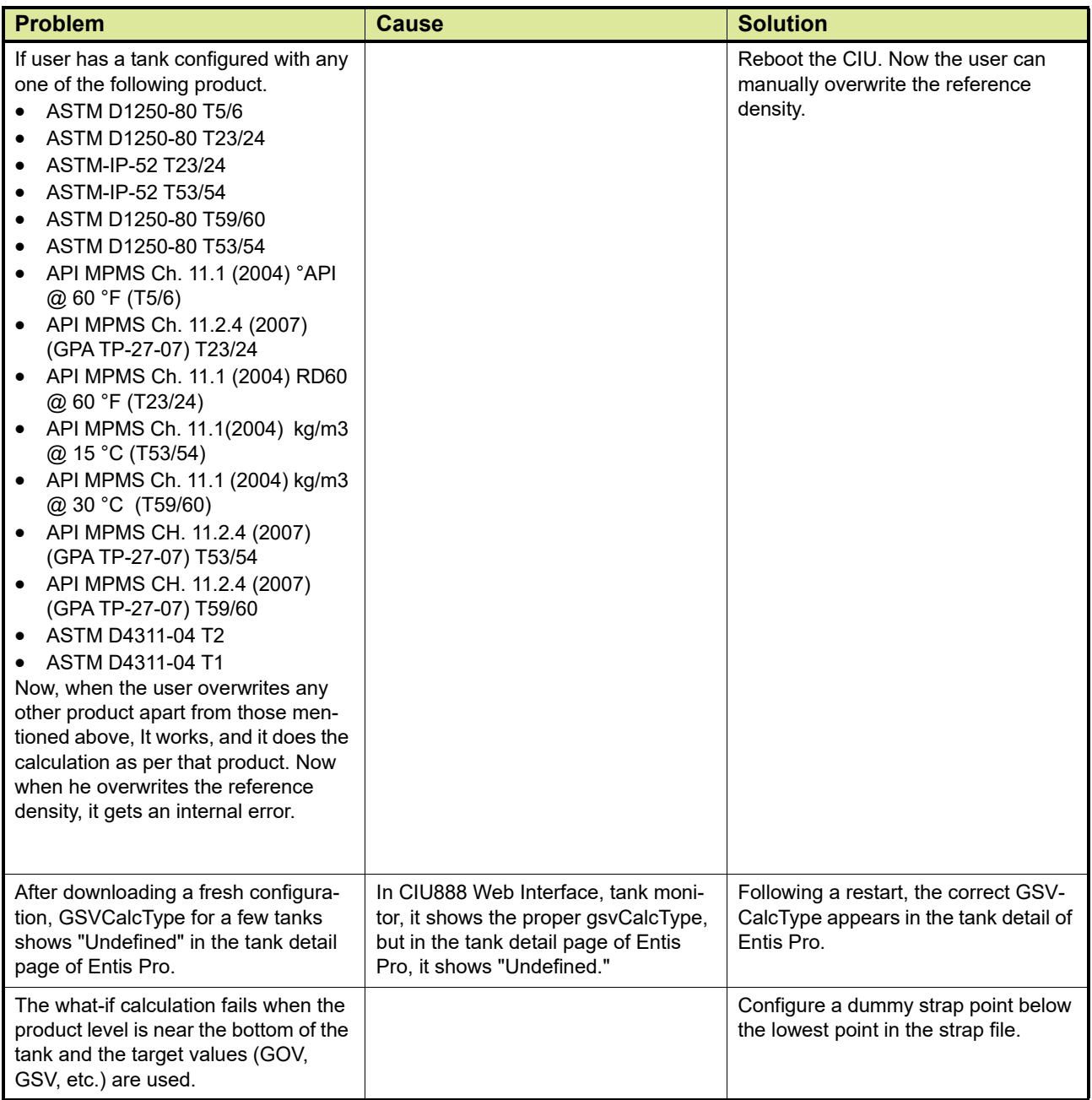

# **2.2 Error Messages**

#### <span id="page-34-1"></span><span id="page-34-0"></span>**2.2.1 Ensite Pro to CIU 888 Migration Tool error messages**

Error messages that may be displayed when uploading a site configuration to the CIU 888 using the Migration tool are divided in:

- **E** Frror messages that may be displayed when the "Create New Configuration" option or the "Update Configuration" option is selected, see section [2.2.2](#page-34-2)
- **Error messages that may be displayed when the "Update"** Configuration" option is selected, see section [2.2.3](#page-36-0)

#### **2.2.2 "Create New Configuration" or Update Configuration" option selected**

[TABLE 2-2](#page-34-3) lists the error messages that may occur when uploading a site configuration to the CIU 888 using the Migration tool, with the "Create New Configuration" option or "Update Configuration" option selected.

<span id="page-34-3"></span><span id="page-34-2"></span>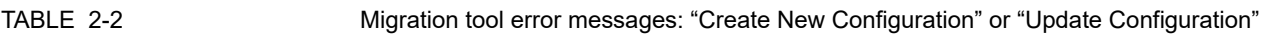

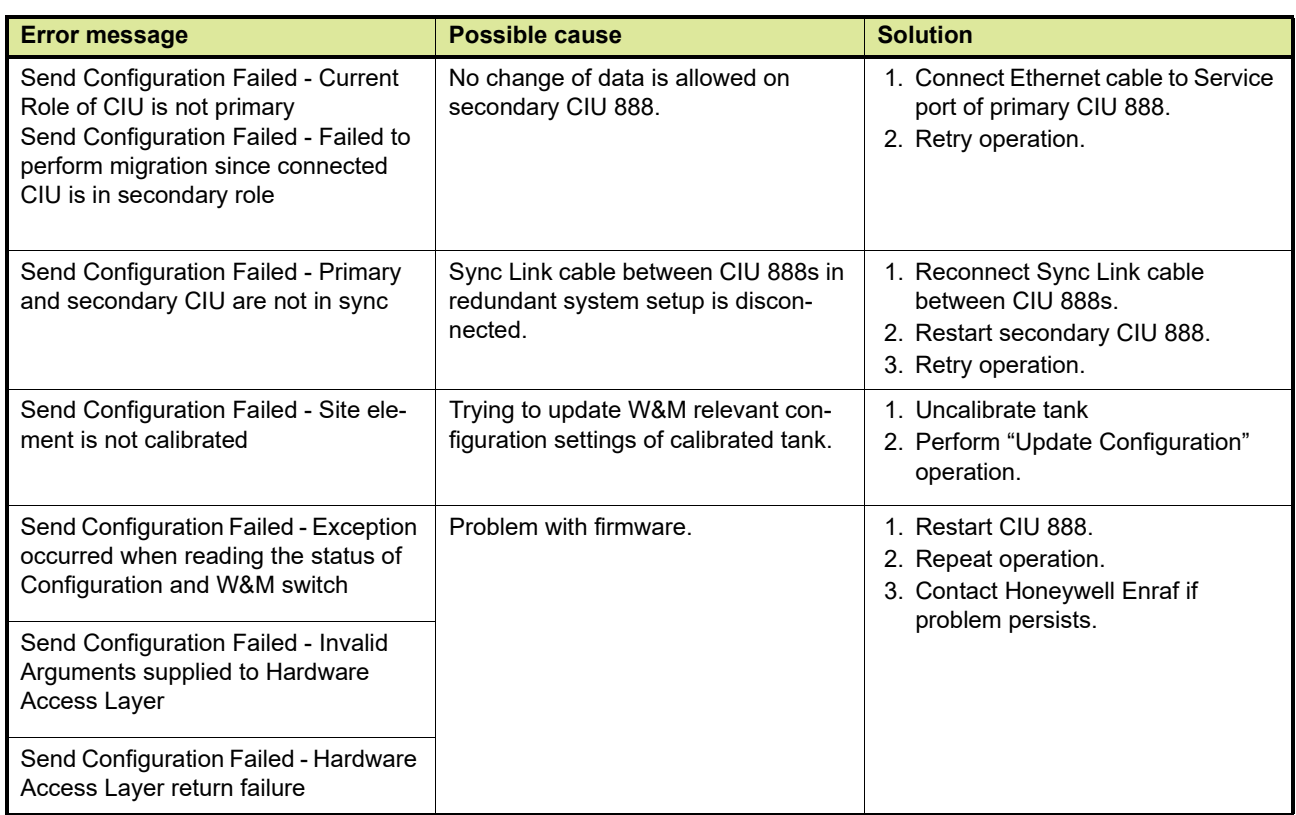

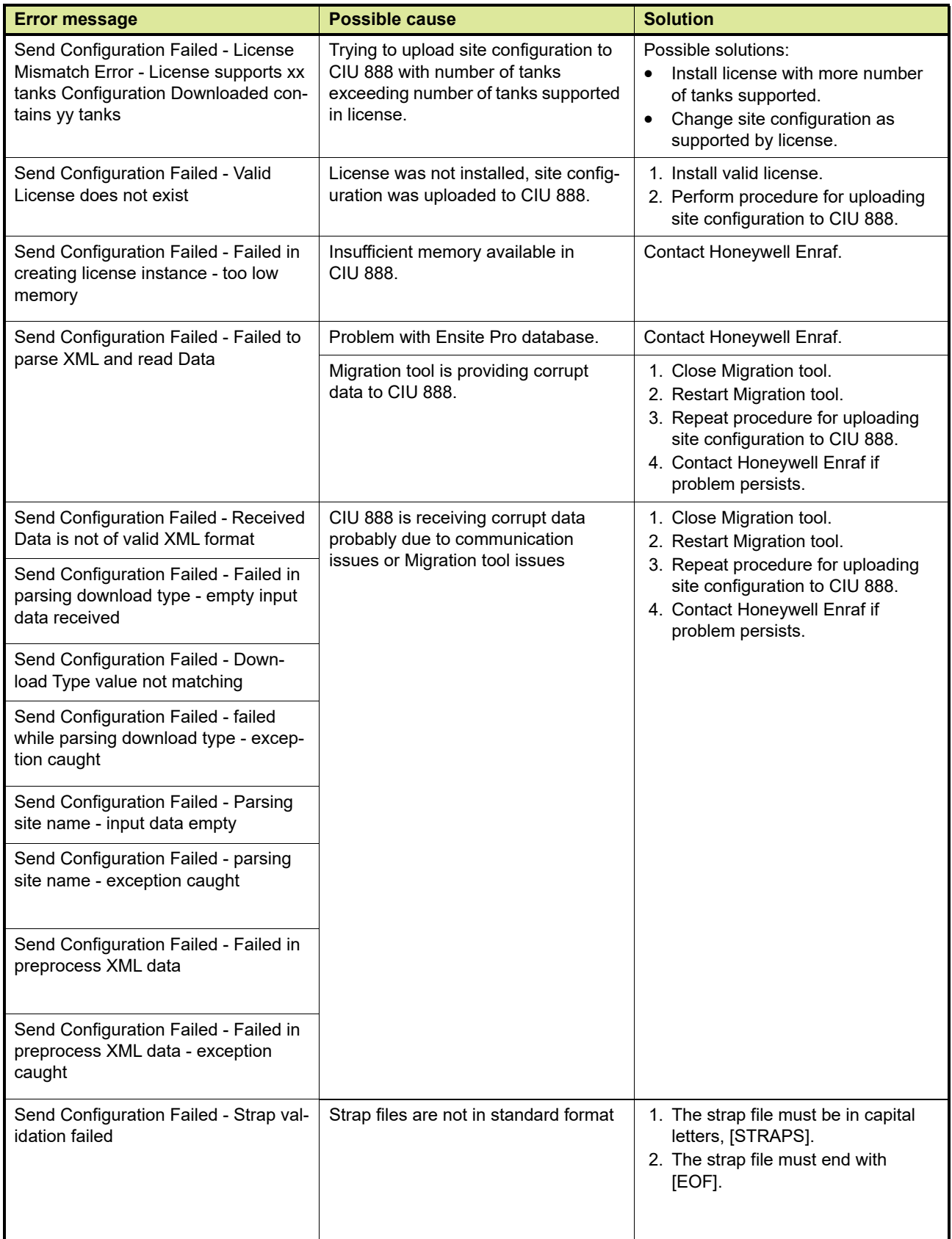

#### **2.2.3 Migration tool error messages: "Update Configuration"**

[TABLE 2-3](#page-36-2) lists the error messages that may occur when uploading a site configuration to the CIU 888 using the Ensite Pro to CIU 888 Migration Tool and the "Update Configuration" option selected.

<span id="page-36-2"></span><span id="page-36-0"></span>TABLE 2-3 Migration tool error messages: "Update Configuration"

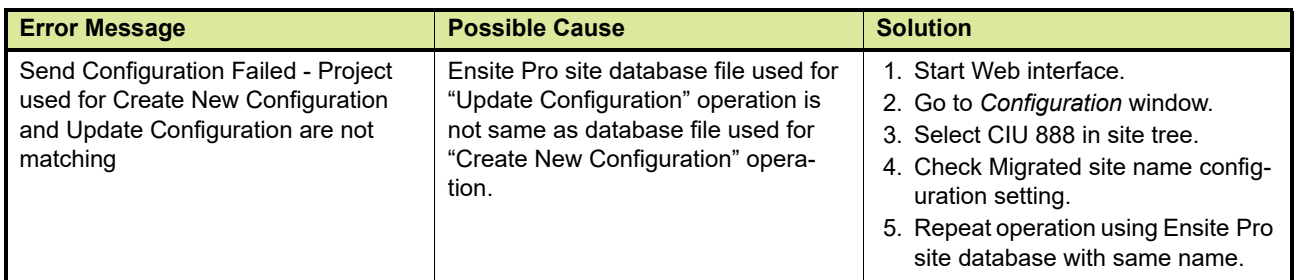

### **2.3 CIU 888 Web interface error messages**

[TABLE 2-4](#page-36-3) lists the error messages that may occur when working with the CIU 888 Web interface.

<span id="page-36-3"></span><span id="page-36-1"></span>TABLE 2-4 CIU 888 Web interface error message

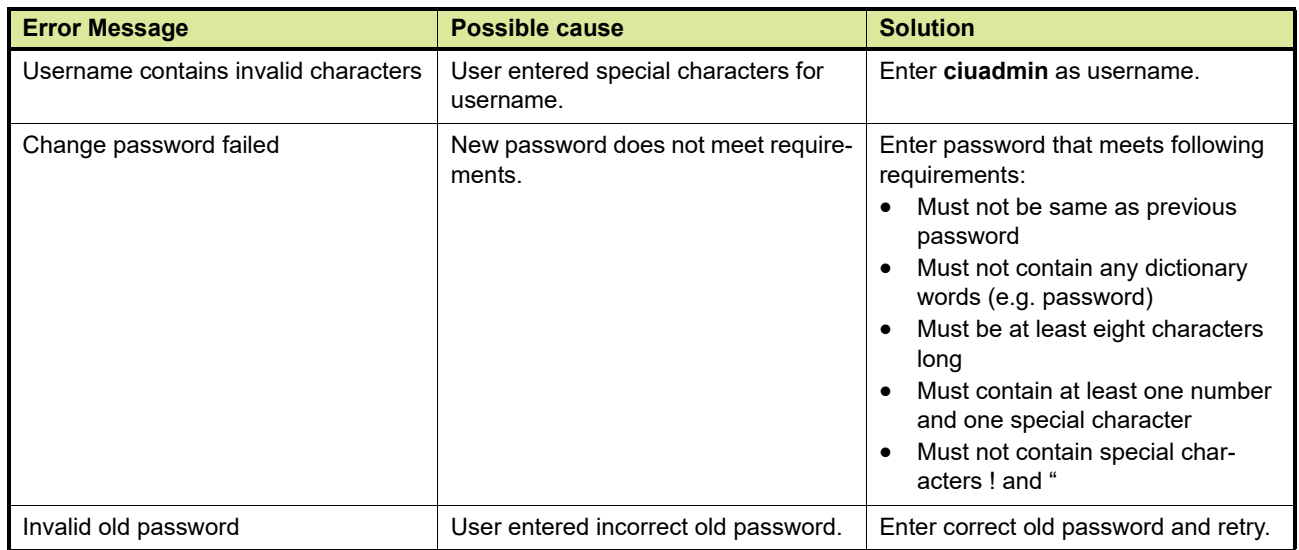

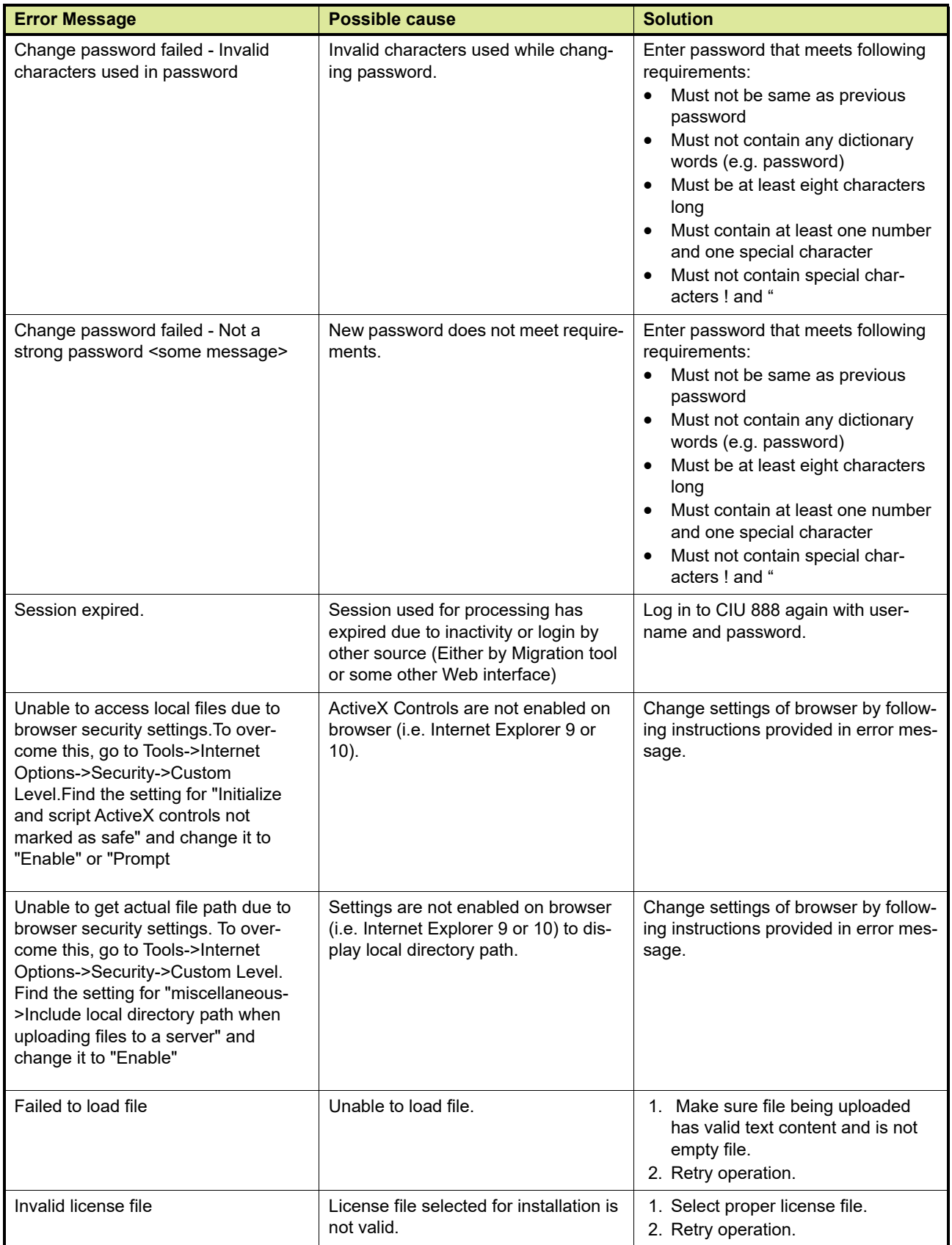

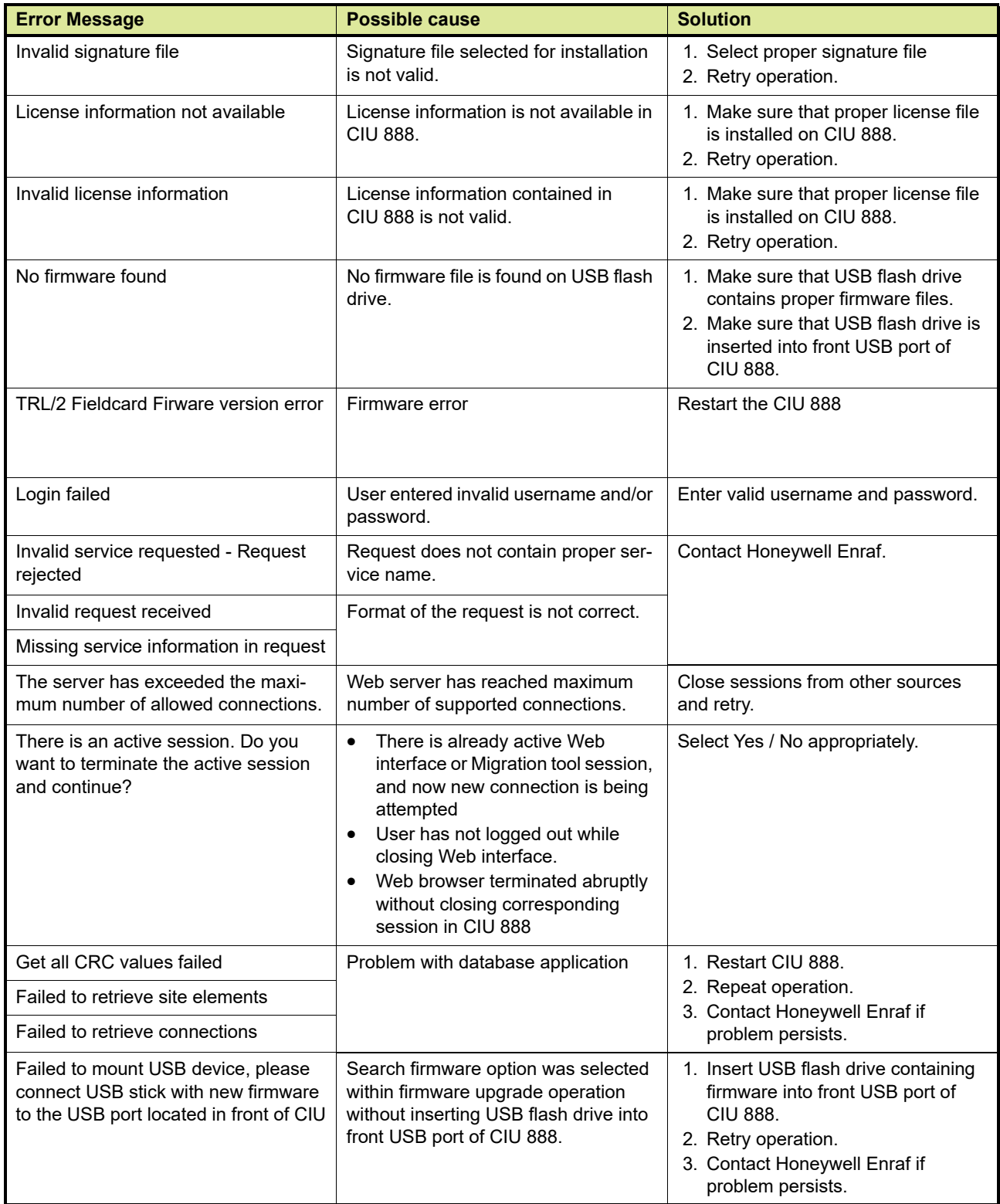

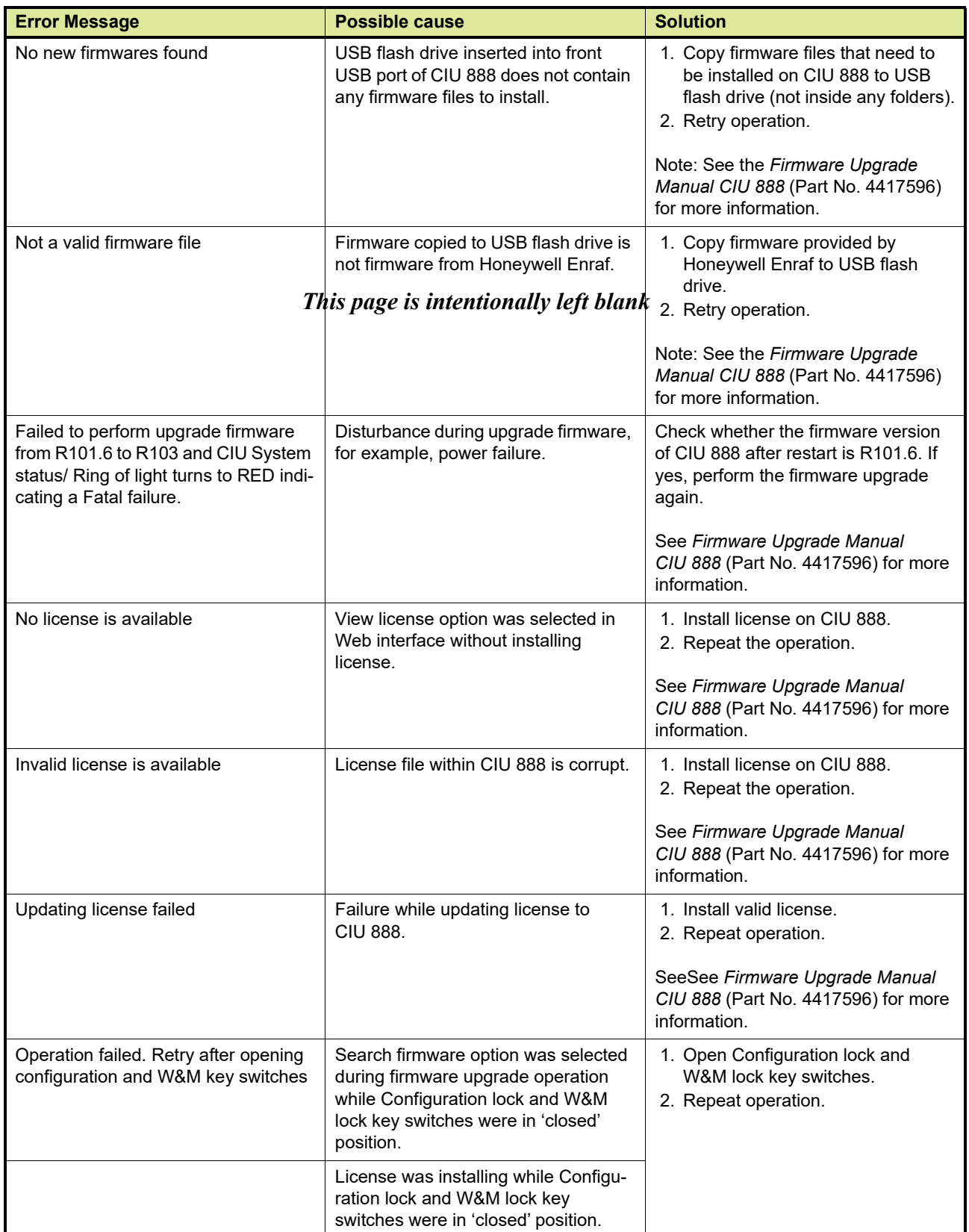

# **Software Troubleshooting and Error Messages**

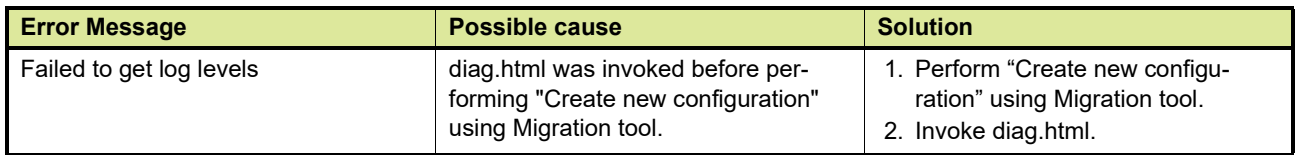

**Software Troubleshooting and Error Messages**

# <span id="page-42-0"></span>**CHAPTER 3 HARDWARE TROUBLESHOOTING**

This chapter provides troubleshooting scenarios for hardware-related problems users may encounter when working with the CIU 888. For each problem, the possible solution(s) are given.

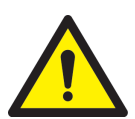

*WARNING! Disconnect supply before servicing.*

<span id="page-42-1"></span>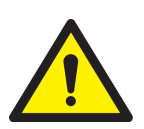

*AVERTISSEMENT! Couper l'alimentation avant l'entretien et le dépannage.*

# **3.1 Nothing visible on CIU 888 display and CIU 888 is not responding**

# **Problem**

After switching the CIU 888 on nothing is shown on the CIU 888 display and the CIU 888 is not responding.

#### **Solution**

Perform the following steps:

- 1. Power off the device and remove the power cord before opening the device for any troubleshooting or maintenance activity.
- 2. Check the external power supply for any signs of damage. Replace a defective external power supply or have it replaced.
- 3. Make sure the power cable of the CIU 888 is securely connected the external power supply.
- 4. Check the power cable for any signs of damage. Replace a defective power cable or have it replaced.
- 5. Check the fuses of the CIU 888 for continuity. Replace a defective fuse or have it replaced.
- 6. Check the internal power supply module:
	- a) Switch the CIU 888 off and remove the power cable from the external power supply.
	- b) Remove the cover on top of the CIU 888.

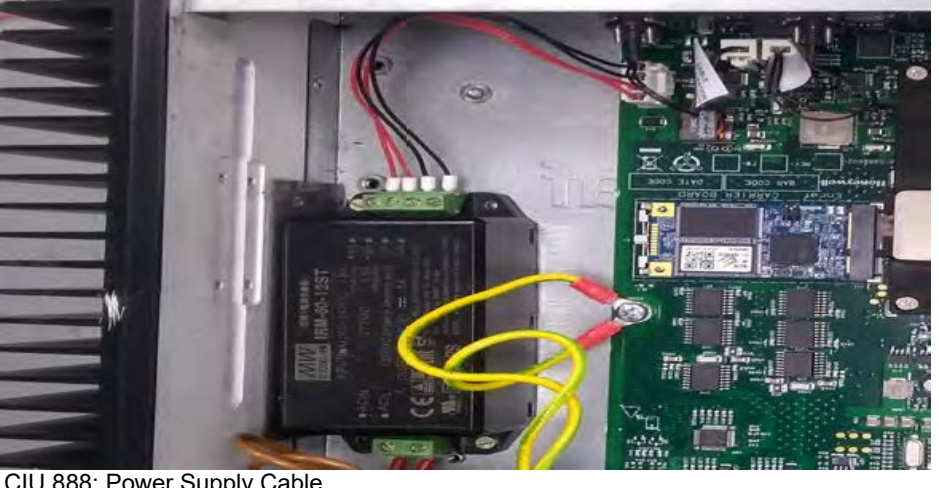

c) Check if the cable connecting the internal 12V power supply and the carrier board is fine. If it's damaged, get it replaced.

FIGURE 3-1 CIU 888: Power Supply Cable

- d) Replace a defective power supply module or have it replaced.
- 7. Check the power LEDs of the carrier board:
	- a) Connect the power cable to the external power supply and switch on the device.
- *NOTE: When the device is turned on, do not touch any of its internal components.*
	- b) Check the start-up sequence. The correct start-up sequence is as follows:
		- i. The first two LEDs (12 Volts and 5 Volts) light up [\(see](#page-43-0) [FIGURE 3-2\).](#page-43-0)

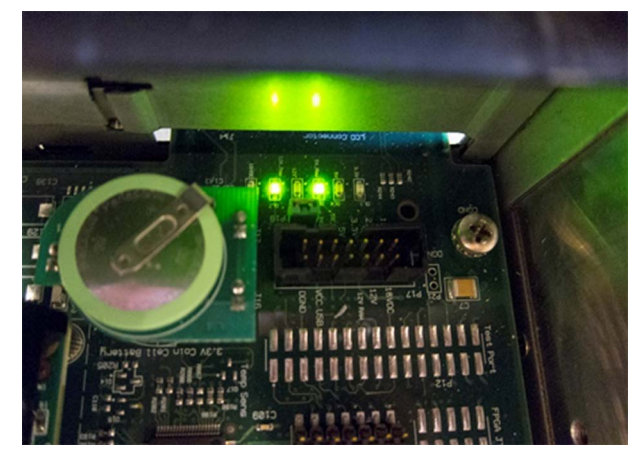

<span id="page-43-0"></span>FIGURE 3-2 CIU 888: First two power LEDs of carrier board light up

ii. The COM express module starts.

iii. All six LEDs light up [\(see FIGURE 3-3\)](#page-44-1).

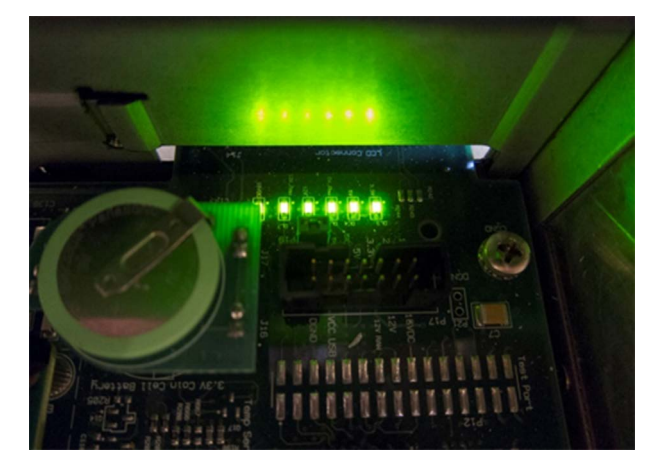

<span id="page-44-1"></span>FIGURE 3-3 CIU 888: All six power LEDs of carrier board light up

- c) If no LEDs light up, power off the device and check the cable between the power supply module and the carrier board is securely connected. Also check the cable for any signs of damage. Replace a defective cable or have it replaced.
- d) If the first two LEDs light up but subsequently the COM express module does not start, perform a power cycle by switching the CIU888 off, wait for 1 second, and then turn it on.
- e) Check the power regulators for any signs of damage. Replace a defective power regulator or have it replaced.

# <span id="page-44-0"></span>**3.2 Boot failure**

### **Problem**

After switching the CIU 888 on, the error message 'Boot Failed' appears on the CIU 888 display [\(see FIGURE 3-4\)](#page-44-2).

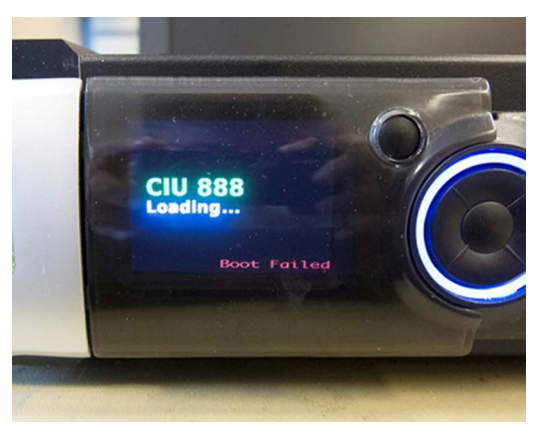

<span id="page-44-2"></span>

FIGURE 3-4 CIU 888: 'Boot Failed' error message

# **Solution**

Perform the following steps:

- 1. Perform a power cycle by switching the CIU 888 off, wait for 1 second, and then power on and back on using the on/off switch at the back of the CIU 888.
- 2. Connect a VGA monitor to the VGA port at the back the CIU 888 to view the BIOS messages (memory module error, corrupted BIOS settings, et cetera.).
- 3. Install a new mSATA card with a working image or have it installed.
- <span id="page-45-0"></span>*NOTE: Apart from replacing the* mSATA card*, no field repairs are currently possible.*

# **3.3 FPGA load failure**

### **Problem**

After switching the CIU 888 on, the error message 'FPGA Load Failed' appears on the CIU 888 display.

### **Solution**

Perform the following steps:

- 1. Perform a power cycle by switching the CIU 888 off and back on using the on/off switch at the back of the CIU 888.
- 2. Install a new mSATA card with a working image or have it installed.
- <span id="page-45-1"></span>*NOTE: Apart from replacing the* mSATA card*, no field repairs are currently possible.*

# **3.4 User interface failure during communication via Service port**

### **Problem**

Communication between the CIU 888 and a PC/laptop connected to the Service port of the CIU 888 has been established, but one of the following occurs:

- The CIU 888 display and the ring of light are inactive and the navigation keys do not respond
- Only the ring of light is activated
- Only the CIU 888 display is activated
- The navigation keys do not respond

# **Solution**

Perform the following steps:

- 1. Check the display board:
	- a) Power off the device.
	- b) Remove the cover on top of the CIU 888.
	- c) Check the display board for any signs of damage.

d) Replace a defective display board or have it replaced.

# <span id="page-46-0"></span>**3.5 Fixed serial or Ethernet port is not working**

### **Problem**

A fixed serial or Ethernet port of the CIU 888 is not working [\(see](#page-46-1) [FIGURE 3-5\)](#page-46-1).

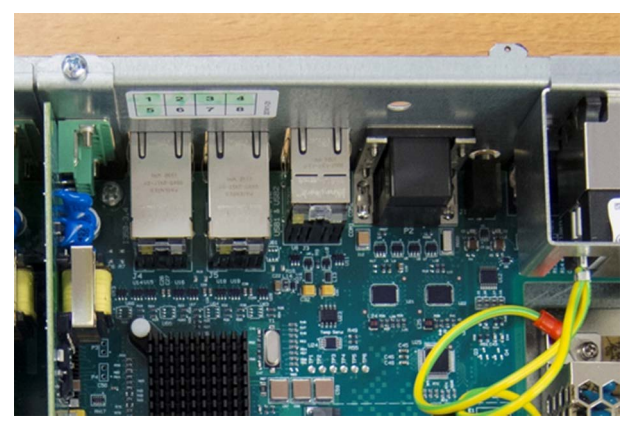

<span id="page-46-1"></span>FIGURE 3-5 CIU 888: Fixed ports

*NOTE: All fixed ports are part of the carrier board.*

# **Solution**

Perform the following steps:

- 1. Check if the fixed port is indeed not working.
- 2. If possible, use a different port.

*NOTE: Currently, no field repairs of the carrier board are possible*

### <span id="page-47-0"></span>**3.6 Field interface card is not working**

#### **Problem**

A field interface card installed in the CIU 888 is not working [\(see](#page-47-1) [FIGURE 3-6\)](#page-47-1).

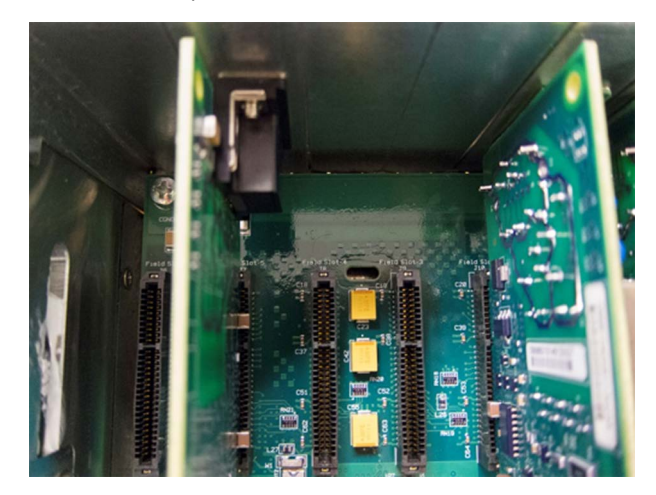

<span id="page-47-1"></span>FIGURE 3-6 CIU 888: Field interface cards

#### **Solution**

Perform the following steps:

- 1. If none of the field interface cards are working, start by disconnecting fields cables from the CIU 888 and check if the remaining field interface cards come back up after one minute.
- 2. If only one field interface card is not working, disconnect the associated field cable from the CIU 888. Wait for one minute and retry.
- 3. Check the field interface card:
	- a) Remove the cover on top of the CIU 888.
	- b) Check the field interface card(s) for any signs of damage.
	- c) Check the voltages of the field interface cards.
- *NOTE: All field interface cards have an auto-resettable fuse for the 16 Volts power supply. In addition, there is an overall resettable fuse on the 16 Volts line.*
	- d) Replace a defective field interface card or have it replaced.

*This page is intentionally left blank*

# <span id="page-49-2"></span><span id="page-49-1"></span><span id="page-49-0"></span>**CHAPTER 4 MAINTENANCE**

#### **4.1 Hardware**

#### **4.1.1 Cooling**

To prevent the CIU 888 from overheating, it is recommended to clean the heat sinks of the CIU 888 regularly to ensure a good air flow.

#### <span id="page-49-3"></span>**4.1.2 Lithium battery**

The lithium battery built into the CIU 888 is used for powering the realtime clock during power-off situations. The battery life is approximately 10 years.

If CIU 888 is un-powered for 35 months after receiving it from factory, the battery would have drained. The battery piggyback board needs to be replaced for proper functioning of the device. See the *Introduction Manual CIU 888 (Part No. 4417591)* for spare parts details.

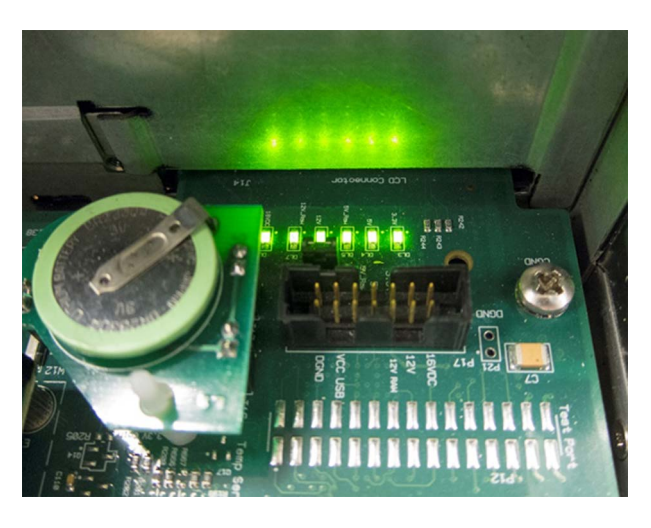

FIGURE 4-1 CIU 888: Lithium battery

*This page is intentionally left blank*

# <span id="page-51-0"></span>**APPENDIX A LIST OF ABBREVIATIONS**

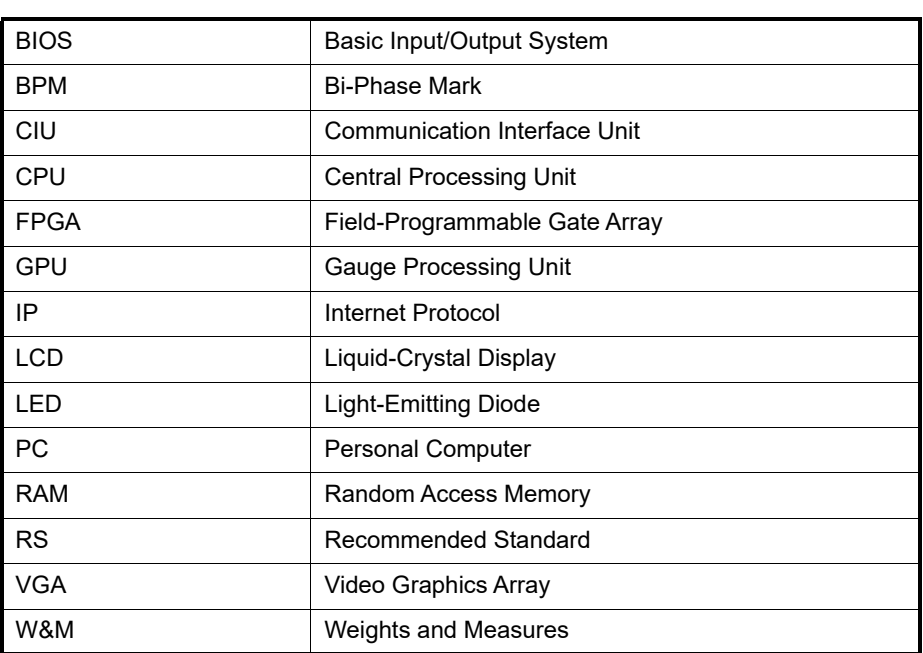

*This page is intentionally left blank*

For service-related questions, contact: **Technical Assistance Centre** Phone: +1 800 423 9883 or +1 215 641 3610 E-mail: HFS-TAC-SUPPORT@honeywell.com

**Copyright © 2022 - Honeywell** All rights reserved. No part of this manual may be reproduced in any form, by print, photoprint, microfilm or any other means without the written permission from Honeywell.

#### **For More Information**

To learn more about Honeywell Enraf's solutions, contact your Honeywell Enraf account manager or visit www.honeywellenraf.com.

#### **Americas**

Honeywell Enraf Americas, Inc. 1250 West Sam Houston Pkwy S. Houston, TX77042 USA Phone: +1 (480) 293-2042 Email: enraf-us@honeywell.com

#### **Europe, Middle East and Africa**

Honeywell Enraf Delftechpark 39 2628 XJ Delft the Netherlands Phone: December 2022 © 2022 Honeywell.+31 (0)15 2701 100 Email: enraf-nl@honeywell.com

**Asia Pacific**

Honeywell Pte Ltd. 17 Changi Business Park Central 1 Singapore 486073 Phone: +65 6355 2828 Email: enraf-sg@honeywell.com

**Honeywell** 

4417594\_Rev16